# **Capítulo 5. Edición de Imágenes Digitales**

*MARIANO ALVIRA, CARLOS VIDAL PUGA, MARCIAL GARCÍA ROJO, LUIS ALFARO FERRERES*

# *5.1.- Formatos de imagen digital*

Existen tres tipos principales de archivos electrónicos de imágenes: *bitmap*, gráficos vectoriales y metaarchivos. Las imágenes de tipo *bitmap* se encuentran formadas por miles o millones de pixeles individuales, cada uno representando un punto blanco, negro o de color.. Si la imagen es en blanco y negro, solo se necesita un *bit* por pixel para describir la imagen, ya que cada pixel solo puede tener uno de dos posibles valores (0 ó 1). Las imágenes de tipo *bitmap* pueden tener diferentes profundidades por pixel ("bit depth"). Cuanto más profundidad tenga la imagen más niveles de bits contendrá, y esto producirá imágenes que reproducirán la imagen original con más precisión. Actualmente, el formato más popular para imágenes *bitmap* contiene 8 niveles de *bits*, lo que significa que puede representar 1 de 256 (2 elevado 8) posibles colores o escalas de grises. Una imagen de 24 niveles de *bits* podría representar 16.777.216 (2 elevado a 24) de colores posibles. Esta cantidad de colores es mucho mayor que la que el ojo humano puede captar. Las imágenes de tipo *bitmap* son especialmente grandes (ocupan gran cantidad de memoria). En una pantalla de 24 *bits* de color a una resolución de 640 x 480 pixeles se generarán archivos de 921.600 *bytes* {640 x 480 = 307.200 pixeles x 24 *bits* por pixel = 7.372.800 *bits*/ 8 = 921.600 *bytes*}.

Los gráficos vectoriales se usan para trazados artísticos. Se crean y almacenan como una colección de objetos descritos matemáticamente (vectores). Esto puede sonar un poco complejo, pero la realidad es que dentro de una página los objetos pueden modificarse y moverse fácilmente sin afectar a otros objetos. Cuando se descargan a una impresora, estos objetos se imprimen a la máxima resolución posible en lugar de imprimirse como una serie de puntos del mismo tamaño como sucede con imágenes bitmap. Los gráficos vectoriales no suelen utilizarse en el manejo de imágenes en patología.

Los metaarchivos son archivos gráficos que contienen datos en formatos vectorial y *bitmap*. Se utilizan para transportar datos vectoriales o datos *bitmap* entre plataformas distintas de hardware o entre programas de software diferentes.

# **5.1.1.- Organización de archivos gráficos de tipo** *bitmap***.**

Las imágenes de tipo *bitmap* se pueden almacenar con diferentes formatos, teniendo todos ellos en común el pertenecer a la misma imagen. Existe un número limitado de maneras de "poner un color en este punto". La que hace distintos a los diferentes formatos es el número de puntos que pueden albergar en un determinado espacio (resolución efectiva), y la forma en la que pueden almacenar y transportar la información sobre los rangos de color usados en la imagen (paleta de colores).

Muchos programas gráficos permiten elegir una paleta de colores de entre 16.8 millones posibles colores en un formato de archivo de 24-bit. Sin embargo, los software de los programas gráficos más populares suelen definir una paleta de color de 256 colores en cada imagen. La información de la paleta se guarda junto con la propia imagen como parte del archivo. De esta manera cuando se abre la imagen otra vez se visualizará de la misma forma en la que fue creada. El exportar la imagen a otro programa o a otro formato suele producir que los datos de la paleta original se ignoren o se conviertan a una gama de colores diferente, produciendo problemas en la visualización de la imagen. A esta inesperada sorpresa se le denomina "cambio de color". Desgraciadamente, en la actualidad existe escasa estandarización entre las distintas plataformas de ordenadores y demás dispositivos de exposición de imágenes para eliminar el cambio de color. Recientemente se han creado dispositivos de 32-bit de calibración de color que pueden captar ópticamente los datos del espectro de colores, y que con un programa adecuado pueden controlar la calibración de color y los valores de la paleta de color. Se están desarrollando sistemas de manejo de color (color management systems: CMS) para conseguir estabilidad en los colores a lo largo de todo un proceso.

Los principales componentes de un archivo *bitmap* son:

ENCABEZAMIENTO: Información sobre el archivo, la paleta de colores, el índice *bitmap*, el identificador del archivo, la versión, el número de líneas por imagen, el número de pixeles por línea, el número de *bits* por pixel, el número de niveles de color, el tipo de compresión, el origen X de la imagen, el origen Y de la imagen, el texto descriptivo y el espacio libre.

PALETA: Muchos archivos *bitmap* contienen una paleta de color que da la información del espacio de color de una determinada imagen. Las paletas son tablas de color diseñadas para resolver el problema del número limitado de colores disponibles por los sistemas de hardware. El espacio de color se define especificando los valores de los colores primarios usados. En el espacio de color RGB hay tres valores (los del rojo, verde y azul) que especifican la cantidad de cada color primario y que definen la mezcla del color que se compone. Este representa un "punto" en el espacio de color RGB.

TABLA DE REGISTROS EN LINEA: Existen dos formas de organizar los valores de los pixeles: registro de datos en linea y niveles de datos. El registro en línea es el método más usado. Los valores de los pixeles se estructuran como una serie de colecciones o grupos de valores, cada uno correspondiendo a una línea de la imagen. El sistema de niveles de datos organiza los pixeles en dos o mas niveles. Tres niveles de datos *bitmap* representan una imagen de color en conjunto, y cada nivel representa los valores de los pixeles de cada color primario. Los niveles se pueden almacenar de forma secuencial o separados unos de otros en el archivo.

TABLA DE CORRECCION DE COLOR: Las colecciones de colores que definen los valores de los pixeles dentro de un archivo gráfico determinado, son generalmente distintas de los colores que puede mostrar un determinado dispositivo de salida. Este problema se multiplica cuando el número de colores en el archivo es mayor que el que es capaz de el mostrar dispositivo de salida. Se requiere una tabla de búsqueda para que el programa traduzca los colores originales en la imagen. Por ejemplo, como JPEG es un formato de color completo, si se quiere mostrar una imagen JPEG por un sistema de hardware de 8 bit o menos, se tendrá que reducir o modificar el color. Esto se consigue con una pérdida de calidad, por lo que se nota mucha mayor calidad de imagen al observarla en un dispositivo de 24-bit que en uno de 8-bit.

DATOS BITMAP: Constituyen el grueso del archivo bitmap. En muchos formatos de archivo estos datos se encuentran después del encabezamiento. Los datos bitmap representan los valores de los pixeles. Generalmente estos valores se dibujan en el dispositivo de salida como líneas de registro. Una o más líneas constituyen un plano, donde cada valor de los pixeles representa una coordenada.

PIE: Es un complemento a la información del encabezamiento. Representa información adicional de datos nuevos que no pueden incluirse fácilmente en el encabezamiento. El pie evita tener que cambiar el encabezamiento.

# **5.1.2.- Formatos comunes de archivos de Imagen: JPEG y TIFF**

# **JPEG:**

Es un método utilizado para comprimir imágenes que tengan un tono de color continuo. Este método fue desarrollado por una organización internacional, la "Joint Photographic Experts Group" (JEPG), con el fin de buscar formulas de estandarización. El formato JPEG comprime imágenes que tengan una profundidad de pixeles de entre 8 y 24 *bits*. Es un sistema rápido y muy efectivo, pero no define un formato estándar de archivos gráficos. La compañía "C- Cube Microsystems" desarrolló el complemento más popular para este sistema. Se trata del "Formato de Intercambio de Archivos JEPG" (JFIF) que permite almacenar e intercambiar imágenes JEPG entre sistemas y aplicaciones incompatibles.

Estas son algunas de las características del método JEPG:

El tamaño máximo de cada imagen es de 64 Kpixels x 64 Kpixels.

Comprime imágenes a todo color o en escala de grises con tono continuo y con profundidad de entre 6 y 24 bits.

Es un método "frágil", es decir, que al descomprimir la imagen se pierde parte de la información de la imagen original. Esta "fragilidad" se incrementa al realizar compresiones JPEG consecutivas. Sin embargo, el grado de "fragilidad" puede ajustarse según las necesidades.

# **Notas y Consejos:**

Use un formato de 24-bit menos frágil que el JEPG (del tipo TIFF o BMP) mientras esté trabajando con la imagen. Cuando termine, use el JEPG para archivarla.

Cuando se comprime y descomprime una imagen con los mismos parámetros de calidad, la degradación resultante es mínima o inexistente. Pero hay que insistir en que deben establecerse **exactamente** los mismos parámetros.

"Calidad 95" no quiere decir como dicen algunos "guardar el 95 % de la información". La escala de calidad es totalmente arbitraria, no representa el porcentaje de nada en concreto. En la mayoría de los casos el objetivo del usuario es conseguir archivos que ocupen el menor volumen posible, eligiendo los parámetros de calidad más bajos, y que produzcan imágenes indistinguibles de la original al descomprimir. Estos parámetros variarán de una imagen a otra y de una observador a otro, pero pueden darse algunas reglas generales básicas:

En imágenes de buena calidad, que sean en originariamente a todo color, los valores establecidos por defecto (Q75) son casi siempre la mejor opción. Estos valores suelen determinar el nivel más bajo que se puede alcanzar sin que se produzcan alteraciones en una imagen estándar. Pruebe siempre los valores de Q75 en primer lugar, y si observa alteraciones, suba el nivel.

Los métodos de compresión mejor conocidos permiten hacer una compresión de los datos de 2:1 aproximadamente, sin producir pérdida significativa de calidad. El método JPEG puede alcanzar compresiones de 10:1 y hasta 20:1, sin pérdidas notable, bajando los requerimientos de almacenaje de datos hasta 1 a 2 bits/pixel.

Las imágenes en escala de grises no se pueden comprimir tanto. Como el ojo humano es mucho más sensible a las variaciones de la luminosidad que de la coloración, el método JPEG puede comprimir los datos de los colores más que los datos de la luminosidad (escala de grises). Generalmente, un archivo JPEG de una imagen en escala de grises es solo un 10-25 % más pequeño que su contrapartida a todo color. Como los valores de la escala de grises sin comprimir son de tan solo 8-bit/pixel (un tercio de los valores del color) la proporción del nivel de compresión es mucho menor que con imágenes en color. El umbral de compresión a partir del cual se nota una pérdida de calidad en imágenes en escala de grises es alrededor de 1:5.

Los bordes muy nítidos o muy definidos son especialmente difíciles para el método de compresión JPEG. Los bordes nítidos tienden a emborronarse o a difuminarse si no se establecen valores de calidad muy altos. Esto ocurre por ejemplo con una hilera de pixeles totalmente negros adyacente a otra hilera de pixeles totalmente blancos. Las imágenes que contienen grandes áreas de un solo color tampoco se comprimen bien.

JEPG no representa un solo algoritmo, es más bien una combinación variable de fórmulas complejas de compresión. Es capaz también de codificar imágenes que utilicen cualquier espacio de color. Codifica por separado cada uno de los componentes de cualquier espacio de color.

### **TIFF:**

Las especificaciones de los formatos de ficheros gráficos TIFF (*Tag Image File Format*) fueron definidos originalmente por Aldus Corporation (comprada por Adobe Corporation) en 1986. En aquella época eran ficheros para guardar imágenes en blanco y negro.

El tiff es actualmente un formato gráfico estándar utilizado en la mayor parte de los programas de diseño y edición gráfica. Este formato es también nativo al interfaz gráfico de usuario de Microsoft Windows (GUI).

Los ficheros tiff se organizan en tres secciones: la cabecera del fichero, el directorio del fchero de la imagen, y los datos de la imagen. La cabecera del fichero corresponde siempre a los primeros ocho octetos de cada fichero tiff. Todos los datos en un fichero del tiff son accesibles en el directorio del fichero de imagen. Cada directorio del fichero y sus datos BITMAP son subcarpetas del tiff. No hay límite en el número de las subcarpetas que puede contener un fichero tiff.

Cada directorio del fichero tiff contiene estructuras de datos llamadas etiquetas. Las etiquetas contienen la información específica sobre los datos de memoria. Las etiquetas se encuentran siempre en grupos contiguos dentro del directorio del fichero tiff. Las especificaciones de los ficheros tiff se denominan etiquetas públicas, y no pueden ser modificadas al margen de los parámetros dados por la última versión de las especificaciones del tiff. Existen etiquetas denominadas privadas definibles por los usuarios, y respaldadas por los desarrolladores del software de Aldus.

Las especificaciones tiff definen el concepto de *linea base* para que los programadores sepan que etiquetas deben incluirse en un fichero tiff, y cuales son importantes. Estas líneas base definen el tipo de imagen que guardan: en blanco y negro, en escala de grises, o en colores. Cada línea base tiene un conjunto mínimo de las etiquetas, que deben estar presentes de forma necesarias en un fichero del tiff.

Los ficheros del tiff pueden utilizar o no métodos de compresión. Pueden comprimirse sin perdida de información con algoritmos como: Run Length Encoding (RLE), Lempel-Ziv-Welch (LZW) y Huffman Encoding (CCITT). Cuando se comprimen los ficheros del tiff, son generalmente mucho más grandes que ficheros similares del GIF o del JPEG. Sin embargo, proporcionan imágenes de más alta calidad. Debido a esto, muchos editores utilizan los ficheros tiff como su formato grafico básico.

Hay cuatro tipos de *lineas base* para imágenes tiff: para dos colores (blanco y negro), escala de grises, gama de colores, y RGB (es decir, color verdadero). Las imágenes del RGB pueden utilizar hasta 16,7 millones de colores. Las líneas base para escala de grises y paleta de colores emplean 256 tonos o colores. Una extensión común de los ficheros tiff permite también emplear colores definidos como CKMY. Pocos exploradores Web permiten visualizar ficheros del tiff de forma nativa. Sin embargo, Netscape Navigator e Internet Explorer disponen de *plugins* para poder visualizarlos, incluyendo el último plug-in de QuickTime.

Adobe muestra las últimas especificaciones tiff en su página Web:

http://partners.adobe.com/asn/developer/pdfs/tn/TIFF6.pdf

La naturaleza extensible de los ficheros TIFF, permitiendo almacenar imágenes múltiples de cualquier profundidad del pixel lo hace ideal para las tareas del mundo de la imagen digital. Es un poderoso formato gráfico flexible y de grandes posibilidades. Es compatible con todas las plataformas de hardware. Estas características hacen que se le considere como la primera opción para archivar imágenes originales de cualquier tamaño y profundidad de píxeles. Puede ser la opción más adecuada para archivar imágenes de patología hasta que se desarrolle un estándar mejor.

# *5.2.- Programas de edición de imágenes digitales. Adobe Photoshop*

El programa de Adobe Photoshop es una de las aplicaciones más empleadas en el área de diseño gráfico y permite dibujar, corregir y modificar de una manera rápida y sencilla fotografías, optimizándolas para su publicación en la Web, o bien para trabajos, presentaciones etc.

Es el objetivo de esta publicación describir de manera concisa y lo mas clara posible las herramientas y la forma de trabajar con este paquete de Adobe sin caer en lo farragoso ni intentar dar un curso de los que por cierto existe muchos y buenos en Internet.

# Contenido

# **5.2.1.- Caja de Herramientas**

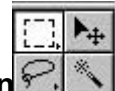

**Herramientas de selección [19]** - si se desea hacer cambios en una foto o dibujo generalmente será necesario seleccionarla con una de estas herramientas. La varita mágica es más potente y se utiliza para seleccionar áreas por similitud de color. Si se pulsa la tecla BLOQ-MAYÚS el puntero del ratón se transforma en una cruz. La cruz es una alternativa al puntero en forma de lazo que permite seleccionar con mayor precisión.

Son acciones frecuentes sustraer de una zona seleccionada y dejarla sin seleccionar una parte, para esto se utiliza la herramienta lazo y la tecla CTRL.

Otra acción frecuente con las herramientas de selección es creación de viñetas para lo cual tenemos que controlar el calado de los bordes de una selección para esto usamos la herramienta marco elíptico y en las opciones de marco elegimos un radio de calado de 10. ¿Pero donde esta el marco elíptico? Si nos fijamos en los iconos la mayoría tienen una flechita pequeña en la parte inferior derecha que haciendo clic sobre ellas aparecen otras serie de opciones de herramienta

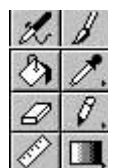

# **Herramientas de pintura**  $\mathscr{C}(\mathbb{R})$  son el aerógrafo y pincel, el bote de pintura

cuenta gotas, la goma de borrar, el lápiz, la herramienta de líneas y degradado. El aerógrafo se utiliza sobretodo para difuminar entre dos zonas de distinto tono suavizando las imágenes y para crear efectos de sombreado tridimensional. El cuentagotas para tomar un color etc. Adobe Photoshop el color de pintura se llama color frontal y el color de fondo es el utilizado para borrar partes de una imagen

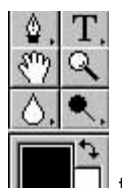

**Herramientas de edición**  $\|\cdot\|$  texto y otras como el icono de control de color. De las herramientas de edición las de más ayudan al patólogo a mi modo de ver son las de **enfocar y desenfocar** que tiene forma de gota, y la de subexponer /sobreexponer que está al lado de ésta; se utilizan para aclarar zonas la herramienta sobreexponer y oscurecer zonas con la herramienta subexponer. Justo debajo de las estas herramientas se encuentran los iconos de control de color (color frontal y de fondo) que visualizan los colores del primer plano y de fondo actuales (de la foto o gráfico activo en ese momento)

De todas estas herramientas de edición la mas usada es la **herramienta texto** sirve para escribir texto sobre una fotografía y es aconsejable antes de escribir comprobar los colores frontal y de fondo de la caja de herramientas, si el color de fondo no es negro y el color frontal blanco pulsar sobre el icono de color por defecto. Esto asegura que el color del texto sea negro y la goma de borrar borre con blanco. El texto se escribe en una caja de dialogo denominada herramienta de texto. El texto una vez escrito Photoshop lo pone automáticamente en modo flotante para desplazarlo hasta una nueva posición en la pantalla utilizaremos las teclas de

flecha derecha, izquierda, arriba o abajo siempre en cuando escojamos la opción de texto en mascara. Otra cosa que me parece importante es cuando se usa el comando pegar para trabajar con texto no es posible pegar el texto directamente desde otra aplicación en un documento Photoshop y el texto se ha de pegar en la caja de dialogo de Herramienta de texto.

**Las acciones mas frecuentemente utilizadas por mí son las de optimizar fotos** y lo hago del siguiente modo:

1º Optimización del formato

Guardar en formato \*. JPEG si queremos mantener todos los colores y con una opción de

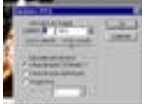

imagen calidad 7 y línea de base estándar u optimizada si se trabaja con el Adobe Photoshop 4.0 o 5.0 o bien con la opción archivo / guardar para la Web si tenemos la versión 6.0 de Adobe Photoshop esta opción abre una nueva ventana que prevé cómo será la imagen final después de la compresión

(Guardar en formato \*. GIF o \*. PNG si queremos una imagen de fondo transparente o no queremos mas de 256 colores)

2º Optimización del tamaño cuanto más grande es una foto mayor tamaño ocupa para adecuar el tamaño tiene en el menú principal dos opciones (imagen / tamaño de la imagen e imagen/ tamaño del lienzo)

3º Optimización del tono.- a la hora de falsear colores pueden cambiar el tono, se trata de seleccionar porciones de imágenes con la varita mágica y cambiarlas directamente de tono es decir, el color, gracias a la función denominada Imagen / Ajustar / Tono / Saturación. Incluso podemos darle colores falsos Imagen / Ajustar /Curvas En el cuadro de dialogo "curvas" se selecciona sólo el canal azul cuando las fotos las tomamos de preparaciones con exposición inadecuada a la hematoxilina y modificando simplemente la curva del canal azul se pueden conseguir efectos interesantes de corrección. El color también se puede corregir de modo selectivo gracias a la función Imagen / Ajustar /Corregir selectivamente por otro color aunque esto es menos útil.

4º Optimización del enfoque vimos antes que en la caja de herramientas existe una, en forma de gota que es enfocar y desenfocar pero existe otra manera a mi modo ver mejor para optimizar el enfoque y esta en la barra prinicpal de menús Filtros /Enfocar /Enfocar y después Filtros/ Enfocar/ Enfocar bordes

5º Por ultimo ajustar niveles Imagen / Ajustar/ Niveles automáticos Si aparece demasiado contrastada la imagen puede ajustar el color que nos interese en Imagen/ Ajustar/ Nivel y elegimos en la opción canal el color que nos interese.

La forma más útil de publicar fotografías en Internet es mediante la representantacion de formatos en miniatura que aumentan su tamaño al pulsar sobre ellas Adobe Photoshop 6.0 puede crear galerías interactivas de forma automática para esto es necesario un "plug-in" que se puede descargar desde la página http://www.adobe.es/support/new.html

# **5.2.2. – Las Paletas**

Otras herramientas de Adobe Photoshop son las paletas flotantes pueden abrirse desde el menú ventana (Windows) seleccionando Mostrar pinceles, Mostrar colores, Mostrar info. , Mostrar trazados o Mostrar canales. Una vez abierta la paleta en el menú ventana la palabra mostrar cambia a "Ocultar"

Para eliminar temporalmente todas las paletas de la pantalla pulsar la tecla TAB (pulsando nuevamente TAB se visualizaran las paletas de nuevo)

Algunas características que debemos tener en cuenta son:

Es posible ajustar el tamaño de todas las paletas (excepto el de la paleta info.)

**Paletas pinceles** sirve para seleccionar el tamaño del pincel

**La paleta trazado**s permite acceder a la herramienta pluma que se usa para hacer curvas de Bezier y líneas rectas, en esta paleta existe una serie de herramientas que permiten ajustar y editar las formas llamadas "trazados" que se crean con la herramienta pluma y que al fin y a la postre es un modo más fino y sutil de selección que el lazo.

**Paleta Canales** permite ver o editar una imagen en un canal y si se trabaja con un archivo con colores RGB en la paleta canales se visualizan los componentes del color (rojo, verde o azul) si se visualiza un archivo de color CMYK la paleta mostrará los colores Cian, Magenta, Amarillo y Negro. Si se quiere se puede modificar sólo un color (seleccionamos por ejemplo amarillo en la paleta canales y luego seleccionamos los cambios) y antes de seguir adelante daré algunas notas sobre los modelos de color que se utilizará, y que se han hecho con el fin de traducir los colores a datos numéricos (para por ejemplo poder ver siempre el color azul verdoso sin que esté sujeto a interpret aciones de la percepción personal)

El monitor usa colores emitiendo haces de luz roja, verde y azul utiliza el modelo RGB pero por el contrario la mayoría de las impresoras color usan la combinación de tinta cian, magenta y amarilla por lo que para trabajar con fotos que se vean por el monitor del ordenador trabajáremos con RGB pero si la foto la queremos imprimir utilizaremos el modo CMYK. (En conclusión para trabajar en Adobe Photoshop utilizaremos siempre en modo RGB y si después queremos imprimir el trabajo lo pasamos a modo CMYK)

**Paleta Capas**.- Para aprender a trabajar con capas las primero es comprender en que consisten y es clásico comparar las capas de una foto o un documento a las laminas de un papel transparente apiladas unas encima de otras, éstas laminas se encuentran encima de un fondo que asemejaría el lienzo de un cuadro y cuando se actúa sobre una de estas laminas o capas no se influye en absoluto en las que se encuentras situadas por debajo.

Cada una de las capas de un documento mantiene las propiedades de la imagen original en modo, tamaño, color etc. La paleta capas recuerdan en todo a la paleta canales.

Son muchas las formas de crea nuevas capas y la elección de una forma u otra dependerá de lo que se quiera hacer y de lo que resulte más cómodo y rápido. En el menú de la misma paleta se puede elegir capa nueva o de modo más rápido con el icono que existe en forma de folio en la parte de debajo de la paleta. Otra forma es simplemente pegando una imagen en otra se crea una capa nueva cuyo contenido es el copiado.

En cada capa podemos copiar, pegar, modificar la capa usando las herramientas de pintura u otras herramientas etc. y por si fuera poco acepta mascaras para poder retocar sólo una parte de la capa preservando el resto

Capas de ajuste se hace con el menú Capa/ Nueva/ Capa de ajuste una capa de ajuste afectará todas las capas que se encuentren por debajo de ella, lo cual permite retocar varias capas a la vez

Mascara Técnica que consiste en obtención inmediata de selecciones mediante el uso de la herramienta Pintura

# **5.2.3.- Usos Frecuentes**

*Voltear o girar una foto*.- para lo que usaremos el menú Imagen/ Girar/ y usaremos el submenú existente que es muy flexible y que entre otras opciones tiene la de " giro arbitrario" y "giro libre".

*El hacer flecha*.- La mejor forma de aprender con las herramientas de pintura es empezar por lo más fácil y como su nombre indica la herramienta línea se usa para crear líneas la caja de dialogo de la herramienta línea te permite controlar el grosor de la línea además de crear puntas de flecha al principio y al final de la línea.

*Conversión de colores*.- se puede pasar cualquier modo de color a escala de grises y aunque es más difícil también es posible la conversión de escala de grises a cualquier color, mientras sé esta trabajando en una imagen en escala de grises no es posible añadir colores para esto es necesario convertir la imagen a uno de los modos de color RGB o color CMYK seleccionando dicho modo en el menú Modo después de esto es posible colorear la imagen.

#### *Restaurar fotos .-*

*Foto composición*.- Existen varios métodos para mezclar dos imágenes entre si y formar una imagen compuesta. Un método rápido consiste el comando pegar con este comando del menú Edición/ Pegar o mediante el teclado CTRL. + V la imagen pegada se coloca en modo flotante, cuando una imagen es flotante y esta activada la herramienta texto o una herramienta de se-

lección es posible utilizar el control de Opacidad y el menú desplegarle de Modo en la paleta Pinceles para controlar la mezcla de píxeles de la imagen flotante con los de la imagen subyacente y así tenemos que para para sustituir colores oscuros en la imagen suyacente por otros por otros más claros en la selección flotante elegir Aclarar. Para mezclar los valores de los tonos y saturación seleccionar color. Para una imagen compuesta más oscura a partir de la selección y de la imagen subyacente elegir multiplicar y dividir para composiciones más claras mientras que se usara Disolver para efecto aleatorio

Puede crear fusiones con la orden del menú Edición/ Controles de compuesto que es incluso la más potente (esta orden aparece en gris en el menú Edición hasta que haya una selección flotante o ejecutando Selección/ Flotar) Un atajo para abrir la caja de diálogo Controles de compuesto consisten en pulsar ALT mientras se selecciona la orden Pegar en el menú Edición pero entonces no podremos ajustar la posición de la imagen flotante

Podemos resumir diciendo en cuanto fotocomposición que el secreto de este paquete esta en poder copiar, y cortar de múltiples maneras una zona seleccionada y después se puede pegar de múltiples formas, por capas, con diferente opacidad y resolución etc. Por otro lado Photoshop trata los colores como ningún otro programa y tiene formas de trabajo desde muy sencillas a intensamente laboriosas y complicadas.

*PD.- Podemos intentar algún ejercicio sencillo* que ayuda a comprender la potencia de este paquete por ejemplo

\* Hagamos un botón con texto partiendo de cero

1º. - Archivo/ Nuevo (poner tamaño 100 píxel de longitud y 40 píxel de altura)

2º . - Abrid las paletas canales y capas; la paleta opciones y la paleta colores

3º . - En la pestaña de Opciones de la paleta navegación se indica que sea de tipo tamaño fijo

4º . - Crear una nueva capa sobre la que se trabajará del siguiente modo Menú principal Selección/ Guardar selección (creamos canal alfa para trabajar en él)

5º . - Desenfoque gaussiano del siguiente modo Menú principal Filtros/ Desenfocar/ Desenfoque Gaussiano/ (esto hace que todo el borde se difumine) damos un radio de 4

6º . - Aplicamos relieve al borde del botón que estamos haciendo (en Photosshop 5.0 o superior usaremos una nueva herramienta) de la siguiente forma Capas/ Efectos/ Inglete y relieve

7º . - Aplicar texto con un doble clic sobre la herramienta texto y una vez puesto el texto se apunta con el botón derecho del ratón sale un menú contextual se eligen efectos y marcamos sombra paralela.

\*\* Las macros. Una opción interesante de Adobe Photoshop al igual que otras aplicaciones informáticas es la de las macros

Supongamos que queremos sacar nuestras fotos por la impresora, primero tendremos que optimizarlas para no tener que hacerlo una a una haremos una macro que nos facilite las cosas del siguiente modo.

Abrimos la foto que se usara como control

En la paleta canales aparecen una pestaña que se denomina *Acciones* y en la flecha que existe en la zona superior derecha la pinchamos con el botón izquierdo del ratón y aparece una serie de características entre las que se incluye *Acción Nueva* cambiaremos únicamente cambiaremos el campo nombre a Macro después de hacer clic sobre acción nueva

Daremos a continuación al botón *grabar* y, desde este instante cualquier cambio quedara registrado

Menú Imagen/ Modo/ Color CMYK

Menú Imagen/ Tamaño ajustamos la imagen a 150 píxel. El fin de realizar este ajuste es dar definición de 150 puntos por pulgada a la imagen ideal para imprimir siempre que la impresora y el papel sean buenos.

Archivo/ Guardar una copia, seleccionando formato TIF

Archivo/ Automatizar/ Lote: Tiene que elegir la carpeta origen y destino y todas las imágenes de la carpeta origen pasaran automáticamente por nuestra macro y se almacenaran en la carpeta destino

# **5.2.4.- Direcciones de sitios con Cursos de Adobe Photoshop**

# *El producto*

http://www.ingrammicro.cl/ListasEspeciales/software/adobe/brochure/Adobe%20Photoshop%205\_5.htm

http://www.adobe.es/support/new.html (Todos los productos Adobe)

http://www.latinamerica.adobe.com/products/photoshop/main.html

http://www.adobe.es/products/photoshop/main.html (Adobe 6.0 descargar)

*Los cursos y tutorías* 

http://www.unav.es/cti/manuales/pdf/IntroPhotoshop4.pdf (manuales en formato pdf)

http://www.adobe.com/products/tips/photoshop.html (la tutoría de Adobe)

http://members.es.tripod.de/jbanos/tutorial.htm (Tutorial en formato zip)

http://www.ctv.es/USER/charlyg/nueva/portada.htm

http://www.usuarios.com/ib305560/ (Efectos para Adobe)

http://perso.wanadoo.fr/capimage/

http://www.lacompu.com/test/adobephotoshop6/index.php3

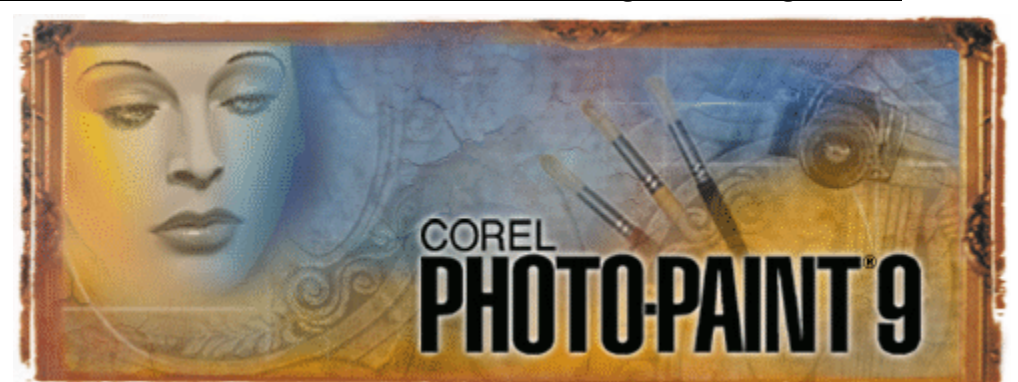

# *5.3.- Corel Photo-Paint como editor de imágenes fotográficas*

# **5.3.1.- Resolución y tamaño de la imagen**

Conocer estos conceptos nos permitirá evitar que imágenes que ocupan toda la pantalla en Photo-Paint, descubramos posteriormente que en otros programas o al imprimirlos aparezcan con un tamaño mucho más pequeño.

La resolución es la densidad de píxeles por pulgada (ppp) con la que está siendo visualizada una imagen. El tamaño de la imagen en píxeles (por ejemplo, 300 x 300 píxeles) no basta para conocer el tamaño final de la imagen, sino que es necesario conocer su resolución (por ejemplo, 300 píxeles por pulgada), para poder estimar el tamaño (1 x 1 pulgada en el ejemplo).

Si duplicamos la resolución (600 x 600 píxeles) la imagen pasará a tener la mitad del tamaño (0,5 x 0,5 pulgadas), pues existe una relación inversa entre resolución y tamaño.

# Resolución de la pantalla

Cuando se elige un factor de zoom mayor o menor que 100 por 100 la imagen pierde definición. Esto es consecuencia de la forma en que la imagen es presentada por el adaptador gráfico bajo Windows 95 y no afecta para nada a la calidad real de la misma.

Con independencia de la resolución que esté utilizando, Corel Photo-Paint muestra cada píxel en la pantalla con arreglo al nivel de zoom y podemos tener la sensación que imágenes de distinta resolución aparecen con el mismo tamaño. Cuando el nivel de zoom está establecido en el 100x100, cada píxel de la imagen se representará como un píxel en la pantalla, y el tamaño final en pantalla dependerá de la configuración de pantalla de su ordenador (640 x 400, 800 x 600 o 1024 x 768).

# Resolución e impresoras

La resolución de las imágenes no es la misma en la pantalla que en la impresora (aunque en ambos casos se mide en ppp), pues depende del dispositivo donde imprimimos. Si imprimimos en un dispositivo de 600 ppp, la imagen impresa tendrá una resolución de 600 ppp.

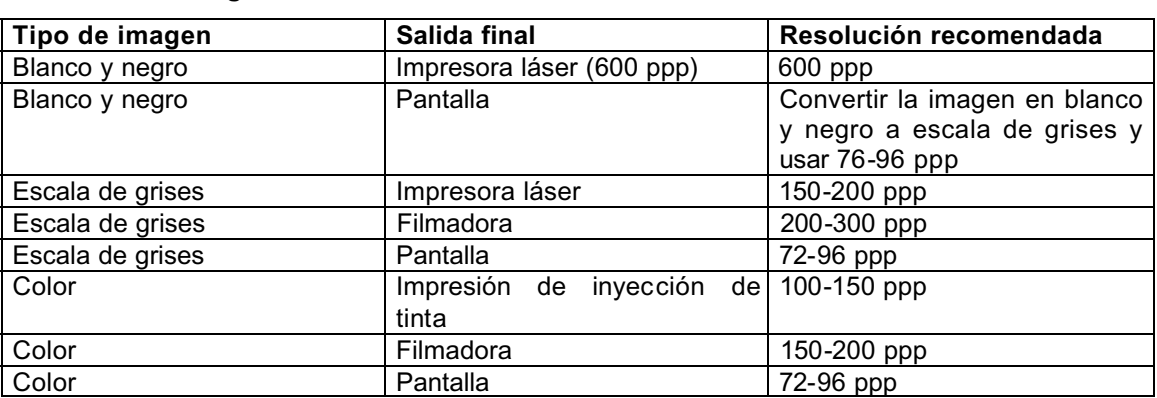

# **Tabla 3. Configuraciones de resoluciones recomendadas**

### En resumen:

El tipo de imagen utilizado afecta a la calidad de la imagen impresa y a la cantidad de memoria necesaria para procesarla. Es importante elegir un tipo de imagen que cumpla los requisitos finales.

- ? Para crear duotonos e imprimir en una impresora láser en blanco y negro, elija la escala de grises de 256 colores (8 bits).
- ? Para crear imágenes no fotográficas e imprimir en una impresora en color de gama inferior (o si la memoria del sistema es reducida), elija 256 colores (8 bits).
- ? Para crear imágenes fotográficas de alta calidad en color, utilizar una impresora RGB o CMY e imprimir separaciones de color, elija color de 24 bits.

# **5.3.2.- Trabajar con colores**

En la porción inferior derecha de la barra de estado (y de la pantalla) encontrará información sobre los colores actuales de Pintura (color del pincel o texto), Papel (color de fondo) y Relleno:

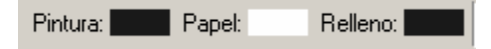

Para cambiar de color de Pintura, basta pulsar el color deseado en la paleta de colores, generalmente situada en el borde derecho.

Para cambiar el color del Papel mantenga pulsada la tecla "Control" mientras pulsa sobre el color deseado.

Para cambiar el color de Relleno, pulse con el botón derecho del ratón sobre el color apropiado.

Observe que al desplazar el ratón por cada color de la paleta, aparece una etiqueta con el nombre correspondiente.

 $\equiv$ 

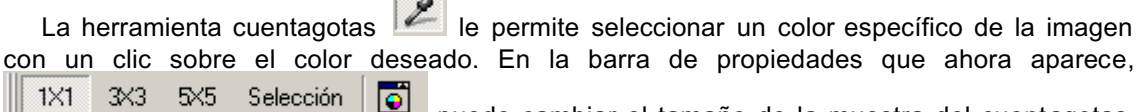

puede cambiar el tamaño de la muestra del cuentagotas, para obtener un promedio de un área específica.

Puede acceder rápidamente a ella pulsando la tecla "e" y volver a la herramienta anterior pulsando la "barra espaciadora"

Para cambiar el relleno con colores o efectos que no aparecen en la paleta de colores, haga doble clic sobre el color de Relleno en la barra de estado (o seleccione menú Edición Ø Rellenar) y pulse el botón "Editar…"

Si la imagen final va a imprimirse usando un sistema de coincidencia de color estándar, como Pantone (para trabajos de imprenta), seleccione la pestaña "Paletas fijas" en el cuadro de diálogo y elija la paleta y el color específico que necesita. En caso contrario, puede usar las opciones disponibles en la pestaña "Modelos". La pestaña "Mezcladores" le permitirá conocer los colores complementarios, contrastados o en armonía (botón Opciones  $\ll$  Mezcladores). Las armonías de color son la opción más útil cuando se seleccionan varios colores para un proyecto, pues se tiene la garantía de combinación perfecta entre los colores elegidos.

# Estilo (Convertir imágenes Blanco y Negro - Escala Grises - Paleta - RGB - CMYK)

Para poder cambiar el formato o número de colores que va a usar en la imagen o si desea transformarla en escala de grises, etc. utilice el menú Imagen  $\approx$  Estilo

Es importante tener en cuenta que algunos formatos de Exportación sólo están disponibles con determinados estilos. Por ejemplo, no podrá guardar (exportar) una imagen Blanco y Negro (1 bit) como JPEG. Para trabajar con imágenes GIF seleccione la opción Paleta (8 bits), pero hágalo al final, pues con algunos estilos o formatos desaparecen todos (Blanco y Negro) o casi todos (Color RGB de 48 bits, Escala de grises de 16 bits, Paleta de 8 bits) los "Efectos" del menú correspondiente.

El Color RGB de 48 bits y la Escala de grises de 16 bits sólo se usan con escáneres de alta resolución y no es posible hoy día imprimir una gama semejante.

La opción Multicanal convierte la imagen en tres canales básicos de color, que pueden ser

visualizados independientemente en la ventaja acoplable "Canales" al pulsar el botón (b. 16 tecla "Ctrl.+F9").

Los duotonos se emplean para trabajos de impresión a dos colores, en talleres profesionales. Podrá guardar este tipo de imagen en Encapsulated PostScript (EPS) o como imagen de Corel Photo-Paint (CPT).

Pasar de color real a 256 colores:

Los archivos de imágenes en el modo de 256 colores (8 bits) son dos tercios más pequeños que los correspondientes de 16,7 millones de colores (24 bits), y muchas imágenes microscópicas podrán convertirse sin problemas a 8 bits con Corel Photo-Paint, lo que resulta esencial para enviar las imágenes a través de Internet. Sin embargo, debe conservar siempre una copia de la imagen con los colores originales (24 bits).

Al convertir imágenes a Paleta (bits), dispone de las siguientes paletas de 256 colores:

- ? Uniforme. Reparte los colores por todo el espectro, con independencia del colorido real de la imagen actual, por lo que, generalmente, no es una opción muy adecuada, pues demás origina ficheros de mayor tamaño. Evite usarla con la opción sin tramado, pues los colores pierden sus transiciones suaves y aparece una imagen posterizada ("apastelada"). El tramado "Ordenado" origina un pixelado marcado de la imagen.
- ? Estándar VGA. Está basada en los colores VGA estándar y no es apropiada para imágenes microscópicas.
- ? Adaptativa. Parte de todo el rango de colores y crea una paleta de 256 colores tratando de acomodar el máximo de los colores originales.
- ? Optimizada. Esta es la mejor opción habitualmente. Sólo recoge los colores existentes en la imagen. No es necesario usar el deslizador "Suavizado" a menos que desee una imagen de aspecto más difuminado.
- ? Cuerpo negro. Se utiliza para detectar formas y bordes, por lo que sólo es aplicable en morfometría.
- ? Escala de grises. Para convertir la imagen en una fotografía en blanco y negro.
- ? Sistema. Utiliza la paleta actual de Windows. El resultado es tan malo como en la paleta Uniforme.
- ? Microsoft Internet Explorer. No es adecuada para imágenes microscópicas.
- ? Netscape Navigator. Tampoco sirve para imágenes microscópicas
- ? Personalizar. Permite elegir los colores. No es de gran utilidad práctica.

La pestaña "Paleta procesada" muestra la tabla de colores que estará usando. Para ver la paleta de colores que está usando la imagen actual fuera de este cuadro de diálogo, seleccione  $Imagen \times$  Tabla de colores.

Las opciones de tramado sirven para decidir qué hacer con los colores perdidos, y consiste en la colocación de píxeles adyacentes para crear al ojo humano la ilusión de estar viendo colores que realmente no existen. Si la imagen va a ser cambiada de tamaño posteriormente debe evitar seleccionar ninguna opción de tramado, para evitar la distorsión Moiré.

En resumen, la mejor opción para imágenes microscópicas es elegir la Paleta Optimizada con el tramado Jarvis o Floyd-Steinberg.

La pestaña "Lote" del cuadro de diálogo "Convertir a imagen con paleta" permite seleccionar todas las imágenes abiertas en ese momento en Corel Photo-Paint y crear una sola paleta Optimizada para todas las imágenes, que son convertidas en lote a la nueva paleta.

# **5.3.3.- Herramientas básicas**

# Zoom

Para cambiar el tamaño real de una imagen (ver más adelante) , seleccione el menú Imagen  $\mathbb R$  Nuevo muestro.

Para ver una imagen a mayor o menor tamaño, sin cambiar el tamaño real de la misma, se usa la herramienta Zoom.

Es aconsejable trabajar con el nivel de Zoom 100%, que representa fielmente la imagen en la que está trabajando. También puede usar la opción "Para encajar" del zoom para conseguir que la imagen ocupe toda la ventana actual.

La herramienta Zoom (tecla "z") ||Q| de la Caja de Herramientas permite ampliar una zona seleccionada o cambiar entre niveles de ampliación. Pulse el botón derecho del ratón para reducir la imagen.

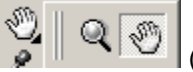

La herramienta Mano (tecla "h") (pulse en el borde inferior derecho del botón Zoom para activar esta opción) ) permite desplazarnos por una imagen cuando esta es mayor que la ventana donde se muestra.

Si la imagen es muy grande, conviene activar el "Navegante". Puede activarlo pulsando la tecla "n" o pulsando en le recuadro blanco que aparece en la esquina inferior derecha de la ventana de la imagen, donde se cruzan las barras de desplazamiento.

Reglas y Guías

Para ver las reglas con las medidas en milímetros, pulse "Ctrl+R" o menú Ver  $\ll$  Reglas. Haga doble clic sobre la regla si desea cambiar la unidad de medida. Puede cambiar la posición de las reglas pulsando la tecla "Mayúsculas" mientras arrastra con el ratón la regla al lugar deseado.

Puede crear líneas guía (horizontales o verticales) para alinear objetos o marcar una zona. Para ello, pulse en la regla con el botón izquierdo del ratón y arrastre el puntero.

Corregir errores

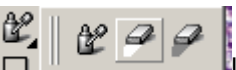

as herramientas para corregir errores son "Deshacer local", "Borrador", y "Permutador de color", junto con la opción "Deshacer" del menú "Edición".

El "Borrador"(tecla "x") cambiar el color de la imagen por el color de fondo ("P apel"). Si hay una zona seleccionada, sólo actúa en esa zona.

¡¡¡Cuidado!!! Al pulsar dos veces el botón "Borrador" se borra toda la imagen o todo el objeto seleccionado.

La herramienta "Deshacer local" (tecla "u") activa un pincel que permite una eliminación selectiva de la última acción aplicada a la imagen y pude utilizarse para crear efectos interesantes. Un ejemplo:

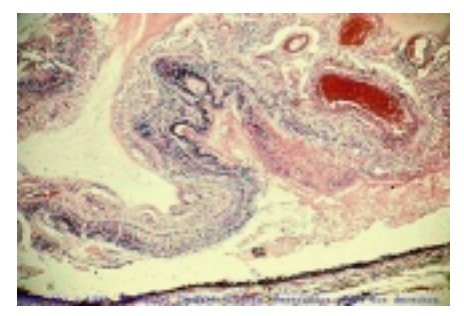

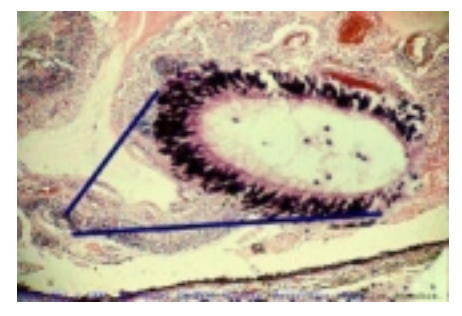

Abra una imagen a bajo aumento (ej: un globo oc ular). Luego seleccione el menú Edición  $\ll$  Rellenar  $\ll$ botón "Relleno de mapa de bits"  $\ll$  botón "Editar"  $\ll$ botón "Cargar"  $\epsilon$  elija una imagen que quiera se superponga a la anterior. Pulse Aceptar.

La imagen de relleno incorporada cubrirá toda la imagen anterior.

Seleccione la herramienta "Deshacer local" (tecla "u") y cambie el tamaño del pincel en la barra de propiedades a 30 (píxeles) y el valor de "Suavizar bordes" a 20 y la "Transparencia" a 0.

Luego arrastre el puntero sobre la imagen. Donde aplique el pincel se verá aparecer la imagen original y así puede dejar sólo la estructura deseada (una roseta a gran aumento).

Un consejo: si pulsa menú Edición  $\ll$  Deshacer (o Ctrl.+Z) no podrá seguir usando "Deshacer local".

También puede usar la Herramienta Rectángulo (tecla "F6") en lugar de menú Edición Rellenar para colocar segunda la imagen sobre la primera.

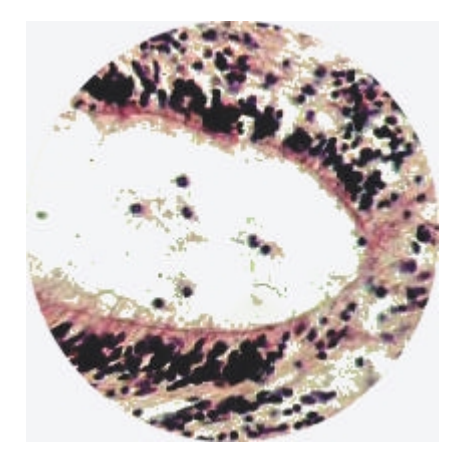

Si tiene problemas con las opciones de una herramienta de pincel (Pintar, Borrar, etc.), pulse las teclas Ctrl.+F8 para acceder a la ventana con todas las opciones.

La herramienta "Permutador de color" (tecla "q") es un pincel que reemplaza los píxeles existentes que contienen el color de Pintura (primer plano) con el color de Papel (fondo). Es una herramienta estupenda para eliminar los flecos que aparecen a veces en el borde de los objetos o para cambiar el fondo verdoso que aparecen en algunas imágenes digitalizadas con cámara de vídeo. Cómo: Seleccionado el color de ese borde como color de Pintura y un color parecido al fondo como color de Papel (se el Cuentagotas).

La orden Punto de comprobación (menú Edición  $\approx$  Punto de comprobación") permite guardar una copia temporal de la imagen actual, la cual puede ser recuperada en cualquier momento.

Dispone de un listado de las acciones que puede Deshacer/Rehacer, en menú Ventana  $\mathscr E$ Ventana acoplable. En la porción inferior de esta ventana encontrará los botones con las opciones "Guardar chivo de guión", "Descartar cambios", "Punto de comprobación", "Restaurar en punto de comprobación", e "Imagen Duplicar".

La Herramienta Clonar del menú lateral Pintar  $\overline{a}$   $\overline{b}$   $\overline{a}$  contiene en el extre-

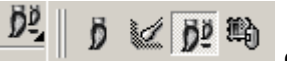

mo izquierdo de su barra de propiedades una lista emergente, con un icono de un pincel y un disquete. Esta herramienta "Clonar desde archivo" es un pincel que utiliza el contenido de la última versión guardada de la imagen como fuente para pintar sobre la imagen actual (y así deshacer últimos cambios selectivamente).

# **5.3.4.- Abrir un archivo**

Cuando selecciona el menú Archivo  $\ll$  Abrir, aparecen tres opciones en una lista desplegable a la derecha: "Imagen completa", "Recortar", "Nuevo muestreo" (sólo permite reducir el tamaño) y "Carga Parcial". Esta última sólo aparece si formato de archivo es de animación (GIF, AVI, MPEG o MOV).

La opción "Baja Resolución" del menú Archivo carga una copia de baja resolución de una imagen de gran tamaño para trabajar sobre ella. Una vez terminado el trabajo, Photo-Paint se encarga de aplicar todas las acciones realizadas sobre la imagen (mayor) original. Una vez terminado el trabajo con el archivo de baja resolución elija menú Archivo  $\leq$  Baja resolución  $\leq$ Representar para crear un nuevo archivo con los cambios aplicados sobre la imagen original.

# **5.3.5.- Tamaño, orientación y formato de imagen**

# Copiar

Para crear una copia de una imagen seleccione el menú Imagen  $\mathscr E$  Duplicar. Si la imagen contiene varios objetos, la opción "Combinar objetos con el fondo" le permite elegir entre crear una imagen con todos los objetos fusionados o dejarlos como están en la copia de la imagen.

# **Refleiar**

Crea una imagen espejo de la anterior, ya sea horizontalmente (el eje de giro es vertical) o verticalmente (eje de giro horizontal) procure que no haya texto en la imagen.

Una aplicación práctica de los comandos Copiar y Reflejar es crear una imagen con dos áreas reflejadas simétricamente. Para creamos dos imágenes idénticas con la orden copiar, luego reflejamos la segunda horizontalmente, y cambiamos el Tamaño del papel (menú Imagen  $\ll$  Tamaño de papel) para duplicarlo en anchura (p. ej. de 304 pasamos a 608): Con la herra-

mienta Máscara de Rectángulo (tecla "R") seleccionamos la imagen y con el ratón la arrastramos hasta una esquina. Pasamos a la ventana con la versión original de la imagen y la seleccionamos (menú Máscara  $\le$  Seleccionar todo o pulse Ctrl+Mayús+A) y la copiamos al portapapeles (Ctrl.+C). Por último pasamos a la ventana con la imagen reflejada y allí pegamos la imagen original (Ctrl.+V). Puede usar el ratón o las flechas del teclado para ajustar el resultado, pero lo más conveniente es usar menú Obieto « Organizar « Alinear y distribuir (tecla "Ctrl + A") y elija verticalmente "Centro" y horizontalmente "Derecha".

Para fusionar definitivamente ambas imágenes, use el menú Objeto  $\ll$  Combinar  $\ll$  Combinar todos los objetos con el fondo.

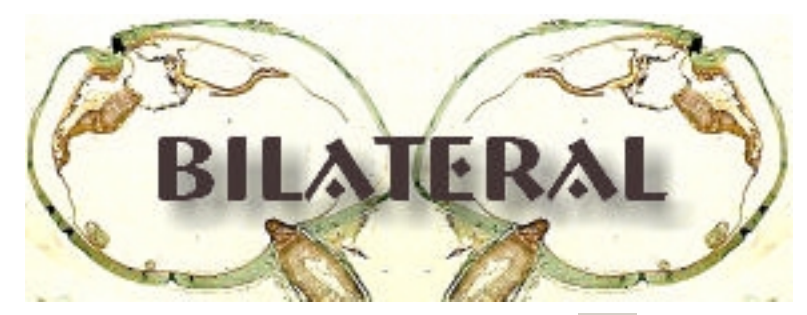

El texto con sombra se ha añadido con la herramienta texto  $\mathbb{A}$  (tecla "F8") eligiendo en la barra de propiedades la fuente "Bremen BdBT" de 36 puntos. Con el Selector de objetos hemos colocado el texto donde deseábamos y con la herramienta "Sombra de objeto" | (te-

cla "s") hemos elegido la opción "Sencillo Inferior derecha" en la lista desplegable de la Barra de propiedades..

# Rotar

Permite girar la imagen completa. El tamaño de papel se ajusta automáticamente, a menos que seleccione la opción "Mantener el tamaño original de imagen", en cuyo caso la imagen quedará recortada. Es importante activar la opción "Alisado" para que los bordes queden lisos. Si a pesar de esto, la imagen presenta pequeños "dientes de sierra", puede usar el pincel "Mezcla" en las herramientas de Efectos (tecla "v").

#### Tamaño de una imagen

Debe usar Corel Photo-Paint o similares para cambiar el tamaño de las imágenes, pues si una imagen grande la coloca en un procesador de textos o programa de maquetación y luego la hace más pequeña, el tamaño del archivo seguirá siendo el mismo, mientras que si el cambio lo hace en Corel Photo-Paint, Adobe Photoshop o similar, conseguirá una reducción significativa en el tamaño del archivo. Por otra parte, en esos programas de texto o maquetación, el cambio de tamaño puede originar distorsiones de la imagen, como efecto Moiré.

En primer lugar, debe conocer las características de su documento, para ello elija menú Archivo  $\approx$  Información del documento, o más rápidamente, pulse el botón "Información del do-

# cumento" **D** en la barra de herramientas Estándar.

Conviene recordar que el concepto tamaño podemos aplicarlo a objetos muy diferentes:

1. La ventana de la imagen: Podemos cambiar el tamaño de la ventana sin afectar para nada a la imagen y lo hacemos para trabajar más cómodamente. Para ello, situamos el cursor encima del borde lateral de la ventana o en una de las esquinas. Aparece una flecha de doble punta y al pulsar el ratón sin soltar, arrastramos hasta ampliar o reducir lo necesario. Observa que aparece una zona gris alrededor de las zonas no ocupadas por la imagen. Puede ajustar esta zona gris en: menú Herramientas  $\mathscr Z$  Opciones  $\mathscr Z$ Espacio de trabajo « General « Sobredesplazamiento. También puede ajustar el Zoom a la ventana pulsando la tecla "Zoom ajustado (tecla "F4")

- 2. El tamaño del papel: Es el "lienzo" o fondo sobre el que trabajamos y todo lo que pongamos encima de él se guardará en el archivo correspondiente. Normalmente, coincide este valor con el tamaño de la imagen, pero podemos modificar el tamaño del fondo de la imagen (menú Imagen  $\ll$  Tamaño del papel) sin afectar al tamaño de la imagen original.
- 3. El tamaño de la imagen: Su tamaño real viene dado a) por el número de píxeles (o milímetros, pulgadas, etc.) que tenga de Ancho y Alto, y b) Por la resolución (número de puntos por pulgada o ppp). Para cambiar la unidad de medida por defecto (por ejemplo, a píxeles vaya a: menú Herramientas  $\leq$  Opciones  $\leq$  Documento  $\leq$  Regla  $\leq$  Unidades . La combinación de teclas Ctrl.+J hace aparecer el menú Opciones.

# Cambiar el tamaño de la imagen (Nuevo muestro)

Está accesible en el menú Imagen  $\mathbb Z$  Nuevo muestro. No es recomendable aumentar el tamaño de una imagen (*sobremuestreo*), y disminuir el tamaño de la imagen (*submuestreo*) también puede conllevar una ligera pérdida de calidad.

\* Muestreo con resolución fija: En este caso, si cambiamos el tamaño de la imagen, Corel Photo-Paint ha de agregar o eliminar píxeles de la imagen para adecuarla a las nuevas dimensiones. Es decir, si aumentamos el tamaño de la imagen, estamos aumentando el espacio de separación entre píxeles y como hemos indicado que la resolución (espacio entre píxeles) ha de permanecer constante, Photo-Paint debe crear píxeles adicionales, para ello el programa examina toda la imagen buscando pares de píxeles adyacentes y creando píxeles que representan valores tonales intermedios. Por otro lado, si disminuyen las dimensiones de la imagen, Photo-Paint ha de eliminar píxeles de la misma, lo que conlleva la pérdida de algún detalle.

El aumento de tamaño con resolución fija implica un importante aumento en las dimensiones del archivo.

La casilla "Mantener proporción" permite conservar la relación de aspecto de la imagen para evitar distorsiones.

\* Muestreo con resolución variable: Para utilizar este método, debemos marcar la opción "Mantener tamaño original", lo que obliga a Corel Photo-Paint a cambiar la resolución para poder realizar los cambios de las dimensiones de la imagen. En la práctica, puede aplicar reducciones de resolución de hasta 150 ppp en escala de grises y 100-200 ppp en imágenes en color, obteniéndose unos resultados aceptables. El proceso se realiza más rápidamente pues sólo cambia la información de la cabecera del archivo y la imagen no se ve alterada físicamente. La desventaja es la pérdida de detalle en la imagen que conlleva la reducción de la resolución, aunque en la imagen de la pantalla de Corel Photo-Paint no apreciemos ningún cambio, pero al imprimir la imagen con menor resolución habrá aumentado de tamaño. Puede comprobar el efecto en menú Archivo  $\ll$  Imprimir  $\ll$  botón Presentación preliminar.

# **Recortar**

Permite eliminar parte de una imagen para cambiar su tamaño o mejorar el diseño general. Podemos usar la herramienta "Enderezar recorte"  $\overline{H}$  (tecla "d") de la Caja de herramientas o el menú Imagen « Recortar, o recortar la imagen al Abrir el fichero ("Recortar" en vez de "Imagen completa"). Podemos "Recortar por selección" si activamos la herramienta "Enderezar recorte" y dibujamos un rectángulo alrededor del objeto que nos interesa conservar. Al pulsar dos veces (doble clic) sobre el rectángulo (o pulse el botón derecho y elija la opción "Recortar por selección" en el menú emergente) se lleva a cabo el recorte.

La opción Recortar por máscara le permitirá, por ejemplo eliminar determinado color de la preparación o ajustar la imagen al tamaño de la selección según el tipo de máscara elegida (ver Máscaras).

Recortar color del borde elimina los bordes de un color específico en la imagen. Cambie el nivel de tolerancia (entre 5 y 10) si los colores o son muy homogéneos.

# Tamaño de papel:

Esta herramienta, descrita arriba tiene otras utilidades, además de fusionar dos o más imágenes:

- Crear un nuevo borde o marco alrededor de la imagen (necesitamos aumentar el tamaño)

- Crear una nueva imagen que sólo incluye la porción central de la anterior (asegúrese de centrar la zona deseada).

# **5.3.6.- Trabajar con máscaras**

Una máscara es simplemente un área seleccionada de la imagen, sobre la que queremos que se apliquen los efectos o cambios, en vez de aplicarlos a toda la imagen. Por ejemplo podemos crear una máscara que seleccione sólo el fondo de la preparación y evite que realicemos cambios sobre la porción de la preparación con tejido.

Recuerde que Corel Photo-Paint utiliza el término máscara para describir tanto el área seleccionada como la máscara resultante creada por la selección. En Adobe Photoshop, la parte seleccionada se denomina "selección", mientras que la imagen (máscara) producida es lo que se denomina "máscara".

En realidad, una máscara es una imagen independiente que cubre la imagen en la que se está trabajando. Las máscaras suelen tener bordes suaves, que permiten transiciones más suaves.

#### Crear máscaras:

Para crear una máscara sencilla, seleccione la herramienta Máscara Rectángulo (tecla "r") y dibuje un rectángulo sobre la imagen.

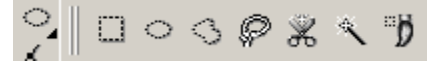

Las opciones disponibles (y las teclas de acceso directo) son: rectángulo ("R"), círculo ("J"), de mano alzada ("K"), lazo ("A"), tijeras ("S"), varita mágica ("W"), o pincel ("B").

A la línea discontinua en movimiento que aparece se le llama "marquesina". Pude activarlos o desactivarlos con la tecla Ctrl+H o en menú Máscara « Recuadro visible.

Para poder mover la máscara y evitar que la desplazar la selección o máscara esa porción de la imagen se desplace (quedaría un recuadro blanco), pulse el botón Flotar/fijar máscara .

Para crear una máscara con forma cuadrada exacta pulse primero con el ratón y luego (no antes de pulsar el ratón) pulse la tecla Ctrl. Si en vez de Ctrl. pulsa Mayús. después de pulsar el ratón, se produce una máscara que se expande hacia fuera tomando como centro el punto inicial donde se pulsó el ratón.

# 图图巴画

En el modo Normal (flecha hacia arriba) cada vez que crea una nueva área seleccionada se elimina la selección existente. Puede crear una máscara con dos áreas seleccionadas a la vez si activa el modo "Aditivo" (signo +) de la barra de propiedades (o pulsando la tecla Mayús. ANTES de pulsar con el ratón), o quitar alguna con el modo Sustractivo (signo – o pulsando tecla Ctrl. antes de pulsar con ratón ). El modo O exclusivo (XOR) (dos cuadrados parcialmente superpuestos), en el que si parte de la nueva selección que se agrega se superpone a una máscara existente, la zona de superposición no estará incluida en la máscara.

El botón "Seccionar todo" de la barra de Herramientas le permite seleccionar toda la imagen. El botón "Quitar máscara"  $\ddot{\mathbf{W}}$  permite eliminar toda la máscara. El botón "Invertir máscara"  $\frac{1}{4}$  sirve para seleccionar justo lo contrario de lo que estaba marcado como máscara.

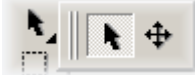

El botón Máscara Transformar (tecla "M") se encuentra en el mismo menú lateral de la herramienta Selector de objetos de la Caja de herramientas. Se trata de un modificador de máscaras que nos permite trasladarlas, rotar-

las, cambiar de tamaño, inclinarlas, etc.

La herramienta "Pincel" (tecla "B") permite usar un pincel para añadir o quitar áreas de la máscara (compruebe que activa el modo Aditivo o Sustractivo).

El botón "Superposición de máscaras"  $\frac{dI}{dr}$  (también accesible en menú Máscara  $\mathscr{L}$  Superposición de máscaras) permite apreciar mejor qué áreas están englobadas en la máscara o selección y qué áreas están protegidas de los cambios que se realicen. Algo similar, pero en blanco y negro, sucede al pulsar el botón "Pintar sobre la máscara " (tecla Ctrl.+K).

Para crear máscaras basándose en el color de una zona determinada (idea para seleccionar el fondo de la preparación o los separar los núcleos de los citoplasmas...) disponemos de las herramientas Máscara Lazo, Varita mágica, Tijeras y Color.

La máscara Lazo permite crear automáticamente una máscara irregular basándose en los valores de color presentes en la imagen, tomando como referencia el punto inicial de la máscara. Por ejemplo, puede usarse la herramienta Máscara lazo (tecla "a") para borrar el fondo de la preparación (aunque hay otros medios más eficaces de hacerlo, nos sirve de ejemplo). Compruebe que está activada la opción "Normal" (flecha hacia arriba) en la barra de propiedades y cambie el nivel de semejanza de color a 10, con el modo de tolerancia también "Normal". Luego, pulse con el ratón en la esquina superior izquierda de la preparación (compruebe que el clic lo hace sobre el fondo de la preparación) en la imagen y vaya haciendo clic tantas veces por fuera de la preparación para rodearla completamente, luego pulse doble clic para crear la máscara.

Pulse la tecla Escape para deshacer una máscara que haya empezado.

Con la máscara "Tijeras", aunque detecta automáticamente los bordes, no es fácil realizar esta selección pues muestra un cuadro de delimitación que toma la muestra de la tolerancia de color.

La herramienta Máscara varita mágica (tecla "w") es más útil que las anteriores pues busca todos los puntos de colores iguales al señalado (según el porcentaje de Tolerancia establecido). En general es suficiente especificar 10 a 20 en "Semejanza de color o nivel de matiz".

También podemos activar máscaras seleccionando una zona de la preparación si accedemos al menú Máscara  $\mathcal{L}$  Máscara de color.... Observe que el cursor aparece con forma de mano para que al pulsar con el botón izquierdo aumente el zoom y con el botón derecho lo disminuya. Es aconsejable usar el Cuentagotas de esta caja de diálogo y modificar el valor de

Tolerancia (N) a 5-10. Puede ver el resultado en escala de grises: **5 Escala de grises** 

La última forma que explicaremos de crear una máscara es a partir de un objeto seleccionado: basta pulsar las teclas Ctrl+M para crea una máscara a partir del (los) objeto(s) seleccionado(s) en ese momento. Luego puede pulsar a tecla Suprimir (o menú Objeto « Eliminar)y desaparece el objeto seleccionado, pero permanece la máscara con la forma de ese objeto.

# Qué podemos hacer con una máscara.

Algunos ejemplos:

- ? Crea rápidamente una copia de una zona de la imagen y colocarla en otra. Por ejemplo, si en la imagen desea que aparezcan varias células iguales para comentar diversas mutaciones que puede sufrir una misma célula, o cómo se comporta un mismo tejido ante diversos anticuerpos, puede hacer copias de la misma célula o fragmento de tejido y duplicarlo y colocarlo donde quiera. Para ello, seleccione la Máscara rectángulo, y en la barra de propiedades elija modo "Normal" (flecha hacia arriba), luego cambien el valor de Anchura de pluma en esta misma Barra de Propiedades a 10, con lo que aumentará el fundido de las imágenes, con transiciones más suaves. Seleccione la zona deseada y luego pulse con el cursor de la herramienta de máscara en el interior de la máscara que acaba crear. Manteniendo pulsada la tecla *Alt*, arrastre la máscara al lugar donde desea crear un duplicado de la imagen anterior
- ? Borrar o blanquear el fondo de una preparación. Debe ajustar la imagen para que quepa en la ventana pulsando F4 (Zoom para encajar). Utilice la herramienta varita mágica para crear una máscara con el color del fondo de la preparación, haciendo clic en una

zona del mismo. Desactive la opción "Alisado" **para permitir que la máscara se** ajuste con más precisión a los complejos bordes de la preparación. Como seguramente habrá zonas del fondo que no se habrán marc ado active el botón "Aditivo" (el del signo positivo) para añadir zonas que no se hayan marcado, pero antes baje el nivel de Semejanza a 5 ó 10 como máximo. También podemos utilizar la opción del menú Máscara  $\ll$  Forma  $\ll$  Crecer, que amplía los bordes de la máscara según lo especificado en "Semejanza", a los píxeles contiguos. También puede usar la orden Máscara  $\mathscr{L}$  Forma  $\approx$  Similar para ampliar la máscara a zonas (advacentes o no) con un rango de color más amplio. Una vez creada la máscara, puede eliminar (cortar) la zona seleccionada  $(Ctrl.+X)$  para que el fondo adquiera el color del Papel o use el menú Edición $\le$ Rellenar si desea otro color o trama de fondo. El resultado es excelente, pero si el fondo presenta tonos de colores muy diversos, es más eficiente utilizar la opción "Máscara de color" en menú Máscara

- ? Oscurecer o aclarar las zonas afectadas por la máscara: Puede usar el menú Imagen  $\mathscr A$  Ajustar  $\mathscr A$  Gamma. Seleccione un valor inferior a 1 para oscurecer esas áreas, y mayor de 1 para aclararlas.
- ? Aplicar efectos tridimensionales. Por ejemplo, para aplicar en efecto de repujado (por ejemplo, para los bordes de la imagen) escoja el menú Efectos  $\mathscr{\mathscr{E}}$  Efectos 3D  $\mathscr{\mathscr{E}}$  Repujado. Para el ejemplo, en la pestaña "Borde", no active la opción hvertir, y cambie los valores a Anchura: 6, Altura: 70, Suavizado: 50, Desnivel: Mesa. En la pestaña "Iluminación" establezca los valores Brillo: 90, Perfilado: 50, Dirección: 315 y Ángulo: 15. Aplique los cambios pulsando el botón aceptar. Luego vuelva a acceder al filtro Repujado y esta vez active la opción Invertir, y en Iluminación cambien el ángulo a 45. Pulse el botón Aceptar.
- ? Insertar imágenes dentro de la máscara que sólo se vean en la zona que ocupa la máscara. Por ejemplo, puede sustituir el fondo de la preparación por el logotipo de su hospital. Para ello, una vez creada la máscara, elija Archivo « Importar « Importar, elija una imagen y pulse el botón Abrir. Después de colocarla en la zona que desee sustituir, aproximadamente (no lo cambie de tamaño), elija el menú Objeto ≤ Recortar por la máscara. Para desactivar la marquesina de la máscara, pulse Ctrl+H o Previsualización a pantalla completa (F9):

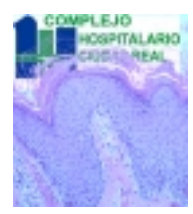

- ? Suavizar los bordes de una imagen de contornos irregulares. Si la máscara tiene seleccionada un área donde la transición entre la zona de tejido (o citología) y el fondo de la preparación es demasiado brusca (generalmente porque hemos cambiado el color de fondo), podemos activar la máscara del fondo y aplicarle un borde suave con el menú Máscara  $\epsilon$  Forma  $\epsilon$  Borde. Es aconsejable establecer un valor bajo en Anchura (5 suele bastar) para no perder áreas de tejido, y usar la opción "Suave" en Bordes. Otra Posibilidad es utilizar la opción "Suavizar" del menú Máscara & Forma. Si desea el erecto opuesto, es decir, hacer más neto un borde, utilice la opción del menú Máscaras  $\mathscr{\mathscr{E}}$  Forma  $\mathscr{\mathscr{E}}$  Umbral.
- ? Aplicar efectos especiales (ver sección "Filtros"). Sí aún cree que los bordes de su preparación tienen bordes demasiado irregulares o bruscos, prueba a aplicar efectos a la máscara como los disponibles en Efectos « Distorsionar « Torbellino (elija el estilo Super Warpo).
- ? Utilizar herramientas de pintura sobre esas zonas seleccionadas (Ver Efectos de Relleno).

Corel Photo-Paint dispone de múltiples efectos de pintura (difuminar, manchar, brillo, contraste, matiz, esponja, tinta, mezclar y aclarar / oscurecer), que encontrará en la Caja de herramientas de la izquierda, junto al Pincel:

- 悦 鴨 . Pulse el botón "Herramienta efecto (tecla "v") y seleccione la herramienta deseada en el icono situado arriba a la izquierda en la Barra de propiedades:

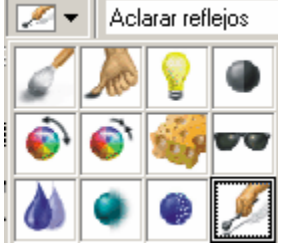

# **5.3.7.- Efectos de relleno**

Aunque Corel Photo-Paint dispone de múltiples herramientas de dibujo, sólo mencionaremos la herramienta relleno por ser frecuentemente utilizada para cambiar el color de determinadas áreas o ajustar el color de una imagen al del fondo de una diapositiva de PowerPoint.

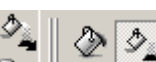

Hay dos herramientas de relleno en la Caja de herramientas:  $\frac{1}{2}$  ||  $\frac{1}{2}$  || La primera de ellas, herramienta Relleno (tecla "F") aplicará el color seleccionado como "Relleno" a la máscara que hayamos creado o a toda la imagen si no hay ninguna máscara. Para ajustar parámetros, puede usar la barra de propiedades que aparece arriba, hacer doble clic sobre el botón "Herramienta Relleno" (o elegir menú Edición  $\ll$  Rellenar...) para que aparezca el cuadro de diálogo "Editar relleno y transparencia" que permite elegir un color, efecto o imagen de relleno.

La segunda herramienta de relleno, llamada "Relleno interactivo" (tecla "g") es algo más flexible pues aparece una barra de desplazamiento en el medio de la imagen que nos permite seleccionar el efecto que más nos guste. Un ejemplo: Seleccione la máscara que recoja el fondo de la imagen o el área a la que quiera aplicar el relleno, cambie el color de Pintura a Azul Marino y el color de Papel a Azul Desierto. Seleccione la herramienta Relleno interactivo y usando las opciones "Lineal" y "De pintura a papel" arrastre el puntero sobre el fondo en la barra de desplazamiento que se muestra. Cuando esté satisfecho, pulse en Aplicar en la barra de herramientas (o pulse tecla Intro)

# **5.3.8.- Transparencia de objetos**

Si desea superponer dos imágenes y desea que la transición entre ambas sea gradual, puede usar la herramienta "Transparencia" de la Caja de herramientas. Con la herramienta

"Transparencia de objetos"  $\mathbf{P}$  permite dar un aspecto transparente a todo el objeto (una imagen completa) de una forma gradual (parecido a los efectos de relleno). La herramienta "Pincel

de transparencia de objetos"  $\mathbb{Z}^3$  es más flexible para dibujar el área que tendrá un aspecto transparente

Estos efectos sólo están activos sobre objetos. Si la imagen no contiene ningún objeto, cree uno a partir del fondo usando el menú Objeto « Crear « Desde fondo.

# **5.3.9.- Guardar múltiples imágenes en un único fichero**

Sin pretender crear un sistema de digitalización total de la preparación, a veces es aconsejable enviar múltiples imágenes de gran resolución de un mismo caso para consultar a un experto o su presentación en conferencias.

Siga los siguientes pasos:

Elija menú Archivo « Nuevo... Elija imagen RGB de 24 bits, con color de fondo blanco, Anchura: 400 píxeles, Altura: 300 píxeles, Resolución: 200 ppp. Active la casilla "Crear una película" y en "Número de fotogramas" establezca 1. Al pulsar el botón "Aceptar", Corel Photo-Paint creará 1 fotograma en blanco, en un fichero de formato AVI.

La barra de desplazamiento que aparece en la porción inferior de la ventana (o el menú "Película") le permitirá desplazarse entre fotogramas. Para fotograma con las imágenes deseadas, elija el menú Película  $\ll$  Insertar desde archivo, y una vez elegido el archivo que desea añadir, elija la opción "Después". Observe que el primer fotograma habrá quedado en blanco, utilícelo para escribir el título de la presentación o el número de caso. No olvide fusionar el objeto con el fondo en este primer fotograma, o de lo contrario el título aparecerá también en los demás fotogramas. Para ello elija menú Objetos « Combinar « Combinar todos los objetos con el fondo.

No recomendamos usar la opción para insertar imágenes del menú Archivo  $\ll$  Importar  $\ll$ Importar, pues esta opción crea objetos nuevos encima del fondo de la imagen que se puede propagar a todos los fotogramas y puede dar lugar a confusión pues estos objetos taparían las imágenes insertadas con la opción Película  $\ll$  Insertar desde archivo, en la que las imágenes se colocan en el fondo de la imagen.

El fichero con 5 fotogramas ocupará aproximadamente 1,8 MB. Si comprime el fichero AVI (puede usar el Códec Cinepak de Radius, que es ampliamente utilizado), el fichero final será de sólo 150 KB.

Otro formato ampliamente usado en Internet, para la realización de páginas Web, es GIF animado. Para poder crear una imagen de este tipo, debe transformar la imagen a 256 colores (Imagen  $\leq$  Paleta (8 bits)  $\leq$  seleccione Paleta Optimizada y Tramado Jarvis). Entonces, ya podrá usar la opción Archivo  $\le$  Exportar  $\le$  Exportar  $\le$  Animación GIF.

Una vez que le haya dado nombre al archivo aparece un cuadro de diálogo con todas las imágenes a la izquierda. Seleccione todas las imágenes (mantenga pulsada la tecla *Ctrl.* mientras pulsa con el ratón sobre cada imagen) para que los cambios afecten a todos los fotogramas. Si activa la opción "Guardar sólo diferencias entre fotogramas" podría obtener un fichero algo más pequeño (en la práctica, en las imágenes microscópicas no notará ninguna diferencia). En la Pestaña "Configuraciones de fotograma" establezca una "Demora de fotogramas" alta (por ej. 1000) para poder ver detenidamente cada imagen pues a diferencia de AVI, en la reproducción de ficheros GIF no disponemos de una barra de desplazamiento donde podemos parar la reproducción o ir al fotograma que deseemos. El fichero resultado será de unos 400 KB.

# **5.3.10.- Enmarcar las imágenes con bordes de aspecto tridimensional**

Este proceso requiere múltiples pasos, pero la buena noticia es que sólo tendrá que realizarlos una sola vez y le valdrá para todas las imágenes que desee, aunque sean de tamaño distinto.

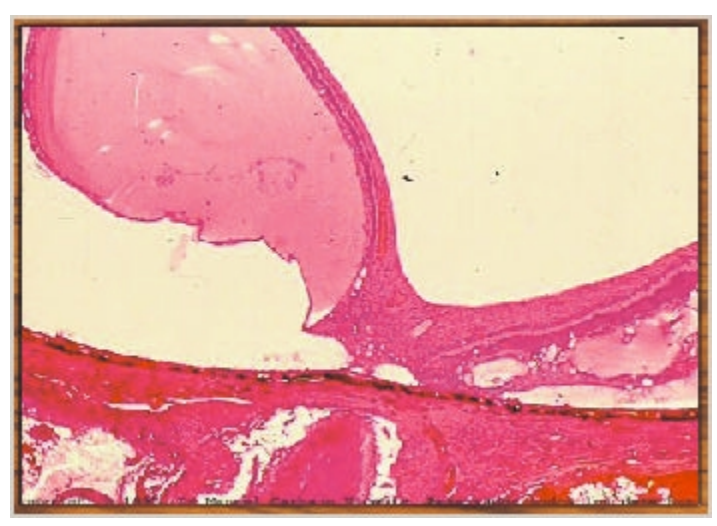

Abra la imagen a la que desee añadirle un marco tridimensional. Hay dos métodos distintos, elija el que más le guste,

Método A. Enmarcar una imagen aumentando el tamaño de papel.

- 1. Seleccione menú Imagen  $\leq$  Tamaño de papel. Aumente en 15 píxeles (unos 5 mm) tanto la anchura como la altura (si pulsa el candado sólo necesitará cambiar uno de ellos).
- 2. Para crear una máscara con el fondo externo creado use la herramienta "Máscara Varita mágica (tecla "W") cambiando la "Semejanza de color" a cero y pulse sobre el fondo en la zona añadida.
- 3. Invierta la máscara.
- 4. Selecciones Efectos  $\ll$  Efectos 3D  $\ll$  Repujado. En Preestablecidos, elija "Desnivel Mesa ". No marque la casilla "Invertir"
- 5. Quite la máscara y guarde la imagen (preferiblemente con otro nombre).

Método B. Enmarcar una imagen sin aumentar el tamaño de papel.

En 10 pasos podrá crear un marco tridimensional, y para que no tenga que repetir esos pasos, activaremos la "Grabadora" que recordará para siempre todo lo que vaya haciendo. Puede activar la grabadora en el menú Ventana « Ventanas acoplables « Grabadora. Pulse el botón "Grabar" situado en la parte inferior de la ventana de la Grabadora. A partir de ahora se grabarán todas las acciones que realice:

- 1. Seleccione menú Obieto  $\ll$  Crear  $\ll$  Nuevo Obieto
- 2. Seleccione menú Edición *≤* Rellenar. En Color de relleno, seleccione un "Relleno de mapa de bits" o "Relleno de textura" que le guste (pulse el botón "Editar" para cambiar). Procure que la imagen sea algo oscura.
- 3. Pulse botón "Seleccionar todo" (o menú Máscara  $\mathscr E$  Seleccionar todo).
- 4. Seleccione menú Máscara & Forma & Reducir. En Anchura, escriba 10.
- 5. Seleccione menú Máscara « Forma « Expandir. En Anchura, escriba 4.
- 6. Pulse botón "Invertir máscara" (o menú Máscara  $\ll$  Invertir)
- 7. Selecciones Efectos  $\mathcal{Z}$  Efectos 3D  $\mathcal{Z}$  Repujado. En Preestablecidos, elija "Desnivel Mesa ".
- 8. Pulse botón "Invertir máscara" (o menú Máscara & Invertir)
- 9. Seleccione menú Máscara & Forma & Reducir. En Anchura, escriba 4.
- 10. Elimine la selección actual (tecla Suprimir o Ctrl.+X) y obtendrá una imagen perfectamente enmarcada.

Opcionalmente, puede seleccionar menú Objeto  $\mathscr E$  Combinar  $\mathscr E$  Combinar todos los objetos con el fondo.

Cuando termine se realizar todos estos pasos, grabe las acciones que aparecen refl ejadas, pulsando en el icono "Guardar", que tiene forma de disquete, en la ventana "Grabadora", guárdelo con el nombre "Marco3d", por ejemplo.

A partir de ahora, cada vez que desee añadir este marco a una imagen, sólo tiene que acceder a esta ventana Grabadora (puede usar las teclas Ctrl.+F3) y cargar el guión "Marco3d" que había guardado.

# **5.3.11.- Filtros o Efectos**

Dispone de dos órdenes para repetir un efecto. La primera de ellas es menú Efecto Repetir « Repetir <efecto>. La segunda está disponible en el menú Edición « Fundir último comando, que le permite volver a aplicar un filtro usando uno de los métodos de Combinar. En realidad esta opción deshace el último efecto y se vuelve a aplicar usando un porcentaje y el modo de combinación seleccionado. Active la previsualización en pantalla para ver los resultados, pulsando el icono de ojo que hay en la esquina superior izquierda.

La mayoría de los filtros realizan ajustes de distorsión o cambios de luz, posiciones, etc. que no suelen ser necesarios en las imágenes macroscópicas o microscópicas, por lo que sólo describiremos los más útiles para el patólogo. Sin embargo, puede revisar efectos tan curiosos, como el disponible en Efectos  $\ll$  Distorsionar  $\ll$  Malla. Pulse y arrastre sobre la malla y observe los cambios.

# \* Menú Efectos & Distorsionar & Mosaico

Permite crear varias copias de la misma imagen (a un tamaño reducido) en el mismo tamaño de papel. Elija el valor 2 en los cuadros Horizontal y Vertical para probar.

# \* Menú Efectos  $\ll$  Efectos 3D  $\ll$  Rotación 3D

Añade perspectiva o un nuevo ángulo a la imagen Por ejemplo, pruebe cambiar el eje Horizontal a 45, dejando Vertical a 0. Si activa la casilla "Encajar", el borde más alto se ajusta al tamaño original de la imagen. Podemos luego duplicar este objeto (Ctrl.+D), desplazarlo al lado del anterior con el Selector de objetos y usar el menú Objeto  $\ll$  Reflejar  $\ll$  Horizontalmente, para crear una caja 3D, sobre todo si aplicamos un efecto que de a la cara izquierda un color oscuro, como en menú Efectos  $\mathcal{L}$  Creativos  $\mathcal{L}$  Cristal ahumado. Pulse aceptar. Por último, puede aplicar un fondo, abriendo la ventana acoplable de objetos (Ctrl+F7) y seleccionando Fondo, para poder elegir el menú Edición  $\mathscr{L}$  Rellenar  $\mathscr{L}$  botón "Relleno de textura"  $\mathscr{L}$  botón "Editar"  $\ll$  Elija "Muestras"  $\ll$  "Nubes de Mediodía" y podrá obtener una imagen como la de la figura:

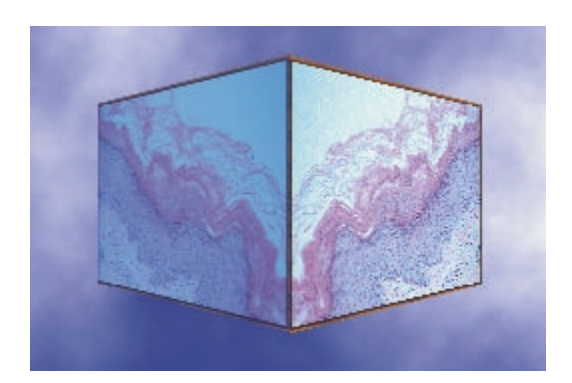

\* Menú Efectos  $\ll$  Desenfocar  $\ll$  Motear:

Dispersa los colores de la imagen para crear un efecto suave, difuminado, con un mínimo de distorsión. Puede usarse para eliminar el tramado de imágenes escaneadas, sobre todo si se escanean a un tamaño grande (200% del original). Conviene usarlo con tasas bajas.

También puede usar, con el mismo propósito, el filtro Efectos  $\mathscr{A}$  Ruido  $\mathscr{A}$  Eliminar ruido.

\* Menú Imagen  $\ll$  Transformar  $\ll$  Desentrelazar:

Permite quitar las líneas horizontales pares o impares de las imágenes de vídeo entrelazado o escaneadas. El espacio dejado por las líneas descartadas puede llenarse usando el método Duplicación (copias de las líneas adyacentes) o Interpolación (promedios sobre los píxeles adyacentes).

Con el filtro Invertir de esta sección podrá crear imágenes que recuerdan a la inmunofluorescencia.

# \* Menú Imagen  $\ll$  Transformar  $\ll$  Posterizar:

Este filtro permite suprimir los degradados, creando áreas de colores uniformes. Es útil para simplificar imágenes. El deslizador Nivel especifica el número de grises o canales de color, por lo que cuanto menor sea este valor, tanto más pronunciado será el efecto de posterización.

\* Menú Imagen  $\ll$  Transformar  $\ll$  Umbral:

Se utiliza para convertir imágenes de escala de grises o en color en imágenes de líneas de alto contraste. Una aplicación práctica es escanear una imagen blanco y negro (no en escala de grises) a alta resolución usando la opción escala de grises y luego usar este filtro para eliminar el fondo gris, con lo que obtendrá una "fotocopia" perfecta.

Una forma útil de aplicar este filtro es utilizar primero un filtro "Paso alto" (menú Efectos  $\ll$ Perfilar « Paso alto) a una tasa alta y luego aplicar la opción "Binivel" del filtro Umbral, así conseguirá ver sólo los núcleos de la preparación en blanco y negro u otras estructuras sobre las que desee aplicar técnicas de morfometría.

# **5.3.12.- Filtros de perfilado**

Son la contrapartida a los filtros de desenfoque, pues hacen justamente lo contrario: aumentar las diferencias entre píxeles adyacentes, dando la sensación de más definición o nitidez de la imagen.

Es conveniente utilizarlos siempre, pues por muy bueno que sea el escáner o la cámara acoplada al microscopio, al digitalizar una imagen se pierde siempre algo de perfilado. Una imagen también pierde perfilado cuando se envía a un dispositivo de impresión, y pare evitarlo se aconseja aplicar algo de perfilado.

Los filtros de perfilado permiten compensar las imágenes o elementos de una imagen que han sido fotografiados o escaneados con un ligero desenfoque. No obstante, el perfilado no puede convertir una fotografía claramente desenfocada en una imagen bien definida. También

podrán beneficiarse del perfilado imágenes apagadas (con poco contraste) aunque no estén desenfocadas.

Es aconsejable aplicar el perfilado durante el proceso de escaneado (compruebe que el programa de su escáner dispone de la opción nitidez densa o extradensa).

Es aconsejable definir una máscara (de color, por ejemplo) que evite aplicar el perfilado al fondo de la imagen.

El perfilado es uno de los últimos efectos que deben aplicarse. Aplíquelo después de haber realizado correcciones totales y de color.

Se entiende por ruido en una imagen los píxeles no deseados, que pueden aparecer en forma de granulado, o como manchas oscuras o claras en las imágenes. Conviene recordar que al perfilar una imagen también se perfila, y mucho antes y mejor, el ruido, por lo que estos filtros pueden acentuar el ruido de la imagen.

El grupo "Perfilar" del menú "Efectos" cuenta con los siguientes filtros:

- ? Ajustar
- ? Desperfilado adaptable
- ? Perfilado direccional
- ? Paso alto
- ? Perfilar
- ? Desperfilar máscara

Tres de estos filtros ("Perfilado direccional", "Desperfilado adaptable" y "Desperfilar máscara", que se conocen como filtros de máscara de desperfilado o FMD) actúan de forma parecida, introduciendo pequeñas cantidades de distorsión en la imagen para reducir el resalte del ruido. El filtro "Perfilar" es un auténtico filtro de perfilado que acentúa por igual la imagen y el ruido que ésta contiene. El filtro "Paso alto" elimina el detalle y el sombreado de baja frecuencia, enfatizando los resaltes y las áreas más brillantes. El filtro "Ajustar" permite aplicar todos los filtros, excepto "Paso alto", desde un mismo cuadro de diálogo.

El término *desperfilado* viene de una técnica tradicional de composición de películas que resalta los bordes de una imagen combinando un negativo difuso con el positivo original de la película.

\* Menú Efectos  $\mathcal{L}$  Perfilar  $\mathcal{L}$  Desperfilar máscara:

Permite minimizar el efecto del ruido distorsionando la imagen, es decir, disminuyendo el valor tonal de los bordes de ruido muy perfilados, mientras que se aplica un perfilado general a los demás píxeles de la imagen. El resultado es un perfilado global de la imagen sin resulte del ruido.

En el filtro Desperfilar máscara, "Radio" es el primer control a tener en cuenta pues controla la anchura del halo que Photo-Paint dibuja alrededor de los bordes. Comience con una cantidad excesiva (observe que se perderán detalles de la cromatina nuclear) y vaya disminuyendo hasta conseguir el perfilado deseado. El deslizador "Porcentaje" (un valor 80 puede ser adecuado) controla la cantidad de halo que se debe crear, y al aumentar su valor se crean grandes desplazamientos tonales que llevan a los píxeles que conforman los bordes al blanco o al negro. "Umbral" determina la cantidad de contraste que ha de existir entre píxeles adyacentes para que sea aplicado el efecto, por ello al aumentar el valor de Umbral (0-255), disminuye el número de píxeles afectados.

Los filtros "Desperfilado adaptable" (perfilado con control local sobre cada píxel individual, usando técnicas estadísticas) y "Perfilado direccional" (control local del perfilado calculando varias direcciones) producen efectos más sutiles que el filtro "Desperfilar máscara", debido a que el control de Radio está fijado, por lo que suele ser habitual tener que realizar varias aplicaciones de estos filtros, incluso a tasas del 100 por 100. El filtro "Desperfilado adaptable" parece producir algo menos de contraste que los demás, y el filtro "Perfilado direccional" es el que más contraste introduce, y es más adecuado para imágenes que contienen muchas líneas diagonales marcadas.

\* Menú Efectos  $\ll$  Perfilar  $\ll$  Perfilar

El filtro "Perfilar" actúa intensificando el contraste entre píxeles adyacente.

El deslizador "Nivel de borde"(%) controla la cantidad de perfilado que se aplicará a la imagen. Los valores demasiado altos producirán pérdida de definición en la imagen. El deslizador "Umbral" tiene la misma función que en "Desperfilar máscara". La opción "Preservar colores" previene desplazamientos dramáticos de tonalidad.

El filtro Perfilado tiene un efecto mucho mayor al 5% que los FMD a una tasa del 100 por 100. Es la peor opción de perfilado pues no tiene en cuenta el ruido y perfila toda la imagen por igual, por ello puede crear zonas brillantes ("pinchazos") u oscuras no deseadas con mucha facilidad. El filtro más apropiado para perfilar una imagen es "Desperfilar máscara".

#### \* Menú Efectos  $\mathbb Z$  Perfilar  $\mathbb Z$  Paso alto:

Este filtro permite aislar las áreas de alto contraste de la imagen de las que contienen contraste bajo. Utilice valores bajos en Porcentaje para enfatizar tan sólo las zonas brillantes y evitar que se elimine la mayoría del detalle de la imagen. El valor "Radio" determina la cantidad de píxeles adyacentes a los bordes (áreas de alto contraste) que se verán afectadas, por lo que cuanto mayor sea este valor tanto mayor será la cantidad del contraste original que se conserve.

En la práctica, este filtro disminuye el contraste de la imagen por lo que sólo suele usarse como preparación para las acciones de otros filtros, como el filtro "Umbral a nivel". También puede usarse para diferenciar objetos en la imagen con el fin de crear una máscara, usando el filtro con un Porcentaje de 50 y Radio de 20. Una vez creada la máscara, Guárdela (menú Máscara  $\ll$  Guardar  $\ll$  Guardar en disco) y luego abra la imagen original almacenada en el disco duro y vuelva a cargar la máscara (colóquela en la esquina superior izquierda).

Consejos para aplicar filtros de perfilado:

- 1. Cuando aplique cualquier filtro que perfile una imagen, debe fijarse en las zonas más iluminadas (busque áreas blancas) de la misma para ver si se producen "pinchazos". Si en una imagen hay grandes zonas brillantes / iluminadas o grandes zonas oscuras / sombreadas, estaremos limitados en la cantidad de perfilado que podemos aplicar.
- 2. Observe el detalle de la imagen. Si la imagen está desenfocada habrá poco detalle. Para saber si un detalle podrá ser recuperado mediante el perfilado, utilice la herramienta

"Zoom" <sup>Q</sup>ude la Caja de herramientas para ampliar una zona de la imagen como los límites entre dos células (por ej. 600 por 100). Si los píxeles aparecen como losetas de diferentes colores, el detalle de la imagen podrá recuperarse en la mayoría de los casos. Si la imagen original estuviese desenfocada, los píxeles vecinos presentarían un color casi idéntico, haciéndolos prácticamente indistinguibles.

3. Si la imagen está poco contrastada pruebe aplicar primero un filtro "Perfilado direccional" con un porcentaje de 80, y posteriormente aplique el filtro "Desperfilar máscara" con un porcentaje de 20.

# **5.3.13.- Aclarar esquinas oscuras de las fotografías microscópicas**

# \* Menú Efectos  $\ll$  Creativo  $\ll$  Viñeta

La forma más rápida es aplicar el filtro "Viñeta", que sirve tanto para oscurecer los bordes para corregir excesos de luz por los focos de un estativo en fotos macroscópicas, como para aclararlos si se trata de una imagen microscópica con esquinas oscuras. Para aclarar los bordes oscuros de una imagen puede obtener resultados más si previamente aumenta el tamaño del papel (menú Imagen  $\leq$  Tamaño del papel), debe el papel en "Blanco" y bloqueando el candado de tamaño, aumente al menos 75-80 píxeles (unos 25 mm) de anchura (se modificará automáticamente la altura). Luego, elija menú Efecto « Creativo « Viñeta y seleccione el color Blanco, el máximo (140) en "Descentrado" y alrededor de 34 en "Fundido" (según lo oscura que sena las esquinas). Cuando haya terminado de ajustar los bordes, la herramienta "Máscara varita mágica" (tecla "W"), bajando la Semejanza de color a 0, le ayudará a recortar la imagen original. Invierta la máscara, cópiela al portapapeles (menú Edición  $\approx$  Copiar) y cree un archivo nuevo con esa imagen seleccionando menú Edición e Pegar  $\leq$  Como nuevo documento.

\* Barra de Herramientas "Efecto" & "Aclarar/Oscurecer"

Corel Photo-Paint dispone de la herramienta Aclarar/Oscurecer, que es el proceso utilizado para iluminar las áreas oscuras de una imagen con un pincel. Podemos usar la herramienta Aclarar para aclarar una esquina de una preparación especialmente oscura. Para ello, abra la herramienta "Efecto" (tecla "V") de la Caja de Herramientas y seleccione herramienta "Aclarar/Oscurecer" en la Barra de propiedades. Cambie el Tipo a "Aclarar reflejos". Hay dos aproximaciones a esta técnica. Podemos ampliar la vista y usar una tasa muy pequeña (como 5), lo que requiere bastante tiempo, pero funciona mejor. La otra opción es aumentar el valor de "Suavizar borde" a 100% y cambiar el tamaño de la plumilla a 80, aproximadamente. Con ello, evitaremos que aparezca una línea de demarcación entre la zona aclarada y el resto de la imagen. Aplique la configuración "Aclarar reflejos" a la zona deseada.

# \* Menú Efectos  $\mathcal{L}$  Representar  $\mathcal{L}$  Efectos de iluminación

Este efecto no sólo es muy útil para crear logotipos o efectos especiales para sus presentaciones sino que puede usarlos también en las imágenes macroscópicas o microscópicas en las que la distribución de luz no sea uniforme.

En las imágenes microscópicas, el defecto más frecuente es encontrar un brillo adecuado o excesivo en el centro y esquinas oscuras. El filtro "Efectos de iluminación", aunque más laborioso que los dos métodos anteriores, permite ajustes más sutiles.

Necesitamos cuatro fuentes luz. Cada fuente de luz está representada a la izquierda por una rueda dentada unida a un cuadrado pequeño. Si necesita una fuente de luz nueva, pulse el botón que representa una bombilla con un signo más (abajo a la izquierda de la ventana de simulación). A continuación debe establecer las opciones para cada fuente de iluminación. El brillo se ha establecido en 20%, pero debe ajustarse según las necesidades de cada imagen.

En teoría es recomendable usar el Tipo "Direccional" en vez de "Foco", pero al establecer un tamaño de cono tan amplio, puede que "Foco" resulte más eficaz en alguno de los puntos de luz si el resto de la preparación aparece con exceso de luz y una esquina está especialmente oscura, para ello el tamaño del cono debe ser el máximo (180). En todas las fuentes de luz hemos usado un Tamaño cono de 180º, Angulo de 30º y Opacidad 0.

Esta es la configuración que hemos usado en el ejemplo para las cuatro fuentes de luz, empezando por la de arriba a la izquierda y siguiendo las agujas del reloj:

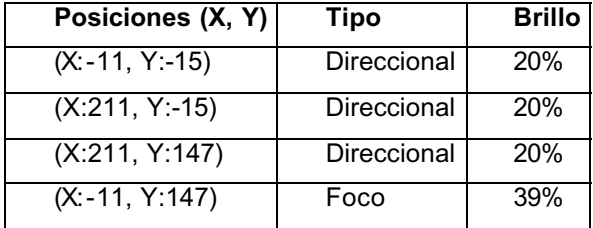

La dirección de la luz en cada fuente de luz puede cambiarse pulsando sobre el cuadrado pequeño negro que acompaña a la rueda dentada.

El deslizador "Tamaño de cono" sirve para cambiar el rango de luz. El deslizador "Borde" determina la forma de diseminación de la luz en relación con el cono, es decir, con un valor de 100%, la luz se esparciría ocupando todo el cono.

Corel Photo-Paint recordará la disposición de las luces para la próxima vez que necesite utilizar este filtro, pero para poder disponer de él siempre, debe pulsar el botón con un signo + en el extremo inferior derecho del cuadro de diálogo, y guardar esta configuración con un nombre como "Iluminar esquinas", por ejemplo.

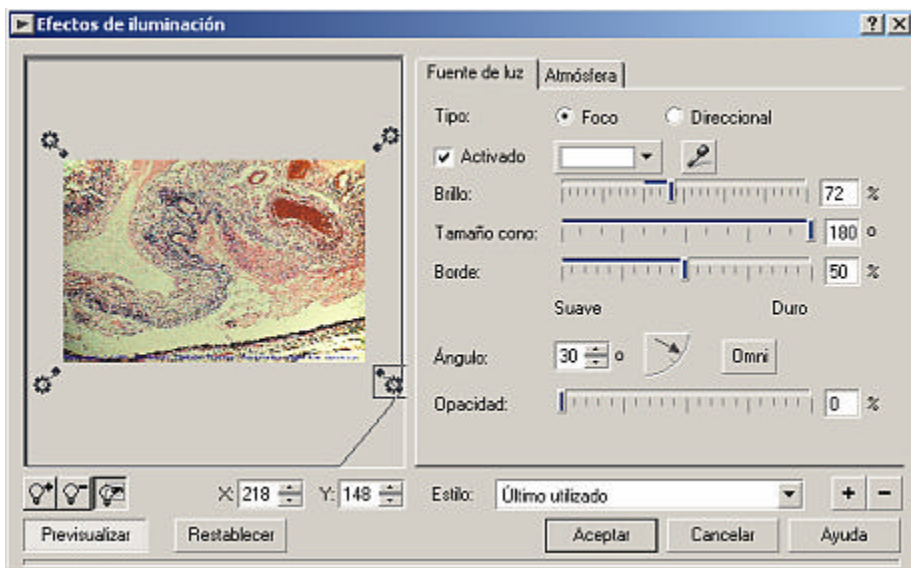

# **5.3.14.- Adquirir imágenes desde Corel Photo-Paint**

La mayoría de los escáneres cuentan con una interfaz TWAIN, es decir un programa que se instala en el sistema operativo al instalar el escáner, que le permite a otros programas como Corel Photo-Paint comunicarse directamente con el escáner.

En primer lugar, debe seleccionar un origen de escaneado en el menú Archivo  $\mathscr A$  Adquirir imagen  $\mathscr A$  Seleccionar origen. Debe aparecer una lista donde aparece su escáner, selecciónelo si no lo está y pulse el botón "Seleccionar".

Para comenzar a escanear desde Corel Photo-Paint, use el menú Archivo  $\ll$  Adquirir imagen  $\ll$  Adquirir... o pulse las teclas Ctrl.+Q.

También podrá adquirir imágenes macroscópicas o microscópicas de las cámara digitales directamente a Corel Photo-Paint. Algunas cámaras digitales también disponen de una interfaz TWAIN, pero Corel un menú específico para cámaras digitales en menú Archivo ≤ Cámara digital. Puede acceder al programa de instalación de Corel para añadir su cámara digital o un modelo semejante.

# Enderezar imágenes

Al escanear imágenes es frecuente que queden torcidas, pero con Corel Photo-Paint no es necesario volver a escanearlas. Utilice la orden Imagen  $\mathscr E$  Enderezar. Si la imagen ha sido recortada muy al filo, la orden Enderezar se encarga de aumentar el tamaño de la imagen resultante en caso de ser necesario. Observará que las imágenes muy oscuras no son tan bien enderezadas como las claras, por lo que aclarando la imagen escaneada (incluyendo el fondo) con algo de Gamma (Imagen  $\approx$  Ajustar) varias veces se mejora la precisión de la orden Enderezar. Puede ser necesario repetir la orden Enderezar un par de veces para conseguir el efecto deseado.

Si esto no es suficiente, puede rotar la imagen con la opción Imagen  $\ll$  Rotar  $\ll$  Personalizado. Es muy importante marcar la casilla "Alisado" para evitar dientes de sierra en la imagen.

# Quitar arañazos, polvo y otros desperfectos de las fotografías

Si aplicamos el perfilado a una imagen, destacan aún más el polvo y los demás desperfectos.

Para evita restos defectos, lo más importante es que limpie el escáner con un paño limpio o aplicando aire comprimido a la fotografía original. Aunque el cristal del escáner parezca limpio, realice un escaneado con la tapa abierta y observará mejor las manchas del cristal.

El filtro "Polvo y arañazos" de Corel Photo-Paint está situado en el menú Efectos  $\ll$  Ruido y permite eliminar ruido de la imagen de las áreas de alto contraste, suavizando su aspecto. Para

utilizarlo correctamente, hay que enmascarar la zona sucia antes de aplicar el filtro. Asegúrese de fundir la máscara (menú Máscara  $\ll$  Forma  $\ll$  Fundido) antes de aplicar el filtro, para que no queden indicaciones visuales de la manipulación que se ha realizado con la imagen.

La mayoría de los ajustes para este filtro deben hacerse con el deslizador "Umbral" (0-255). Si se mantiene un Umbral bajo, se informa al filtro que todos los niveles de contraste que deben por debajo del Umbral deben considerarse como ruido. El parámetro "Ruido" (1-20) determina el número de píxeles alrededor del ruido que deben ser incluidos en el proceso de eliminación, y suele ser suficiente usar valores iguales o cercanos a 1.

Si la imagen está muy deteriorada, use en primer lugar la herramienta Máscara Pincel (en el modo "Aditivo") para seleccionar las áreas más deterioradas. Si el Umbral se fija a 0, el filtro será aplicado a todos los píxeles seleccionados por la máscara. El Radio puede establecerse en 2.Una vez eliminados los defectos más groseros, permanece el ruido general de la imagen. El siguiente paso es eliminar la máscara antes creada y aplicar el filtro "Polvo y arañazos" a la imagen completa, con un valor de Umbral más alto, que podrá calcular usando la ventana de previsualización de este filtro, buscando un equilibrio entre la reducción de ruido y la pérdida de detalle en la imagen.

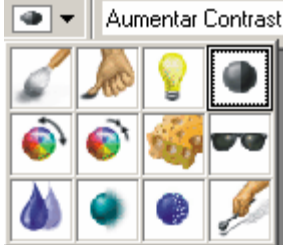

Para corregir la pérdida de detalle de la imagen, puede aplicar una pequeña cantidad de Efectos  $\mathcal{L}$  Perfilar  $\mathcal{L}$  Desperfilar máscara o

usar la Herramienta "Efecto" | de la Caja de herramientas lateral, seleccionado "Contraste" en la esquina de la izquierda de la barra de propiedades y aplicar contraste sólo a las áreas que lo requieran.

Por último, es posible ajustar la saturación, brillo y contraste usando las opciones disponibles en el menú Imagen  $\mathscr E$  Ajustar.

# **5.3.15.- Procesar múltiples imágenes simultáneamente**

Corel Photo-Paint dispone de la utilidad "Proceso en lote", situada en el menú "Archivo", y que resulta imprescindible para aplicar tareas repetitivas a múltiples archivos a la vez (por ejemplo, añadirle un marco, o cambiar formato). No es necesario tener un archivo abierto para usar esta utilidad.

En primer lugar, agregue los ficheros que desea procesar (mantenga pulsada la tecla Ctrl. para abrir múltiples archivos a la vez). Luego elija, por ejemplo, en Opciones Al terminar "Guardar como tipo nuevo" y en Guardar con tipo elija el nuevo formato (p. ej. "TIF"). Pulse en el botón "Examinar" para elegir el directorio de destino. Pulse el botón Reproducir.

Si elige "No guardar" en Opciones Al terminar las imágenes sufrirán los cambios especificados y permanecerán abiertas en Corel Photo-Paint si desactiva la opción "Cerrar archivo tras reproducción en lote".

Con esta herramienta no es posible pasar automáticamente a imágenes GIF – Mapa de bits Compuserve", pues antes deben ser convertidas a una paleta de 8 bits.

También puede seleccionar uno o varios guiones (por ejemplo en Scripts\Efectos\ 112 Perfilado direccional.csc

Recuerde que usando la grabadora (menú Ventana  $\ll$  Ventanas acoplables  $\ll$  Grabadora) puede grabar acciones que luego puede reproducir con la utilidad "Proceso en lote". Por ejemplo, puede grabar la orden cambiar el tamaño de la imagen a 300 x 400 con resolución 200 ppp, y grabar este guión como "Tamaño300x400.csc".

# **5.3.16.- Retoque fotográfico**

# Ajustes automáticos

La primera opción es utilizar la "Ecualización automática" (menú Imagen  $\mathscr{A}$  Ajustar  $\mathscr{A}$  Ecualización Automática.

Puede ocurrir que esta opción empeore el resultado en algunos casos, pero podrá deshacer los cambios pulsando el menú Edición ! Deshacer... o pulsando las teclas Ctrl+Z.

Si hay colores demasiado marcados, puede suavizarlos reduciendo la saturación de la imagen, usando los controles Matiz/Saturación/Luminosidad en el menú Imagen « Ajustar. Mueva el deslizador de Saturación hacia la izquierda.

#### Ajustes avanzados

Si estos cambios iniciales no consiguen las mejoras que necesita, para realizar un ajuste preciso, es necesario analizar detenidamente los defectos de la imagen. Por ejemplo, en una imagen donde encontremos áreas rojo brillante (casi púrpura), es decir, que los colores de la imagen se han desplazado hacia el extremo púrpura del espectro. Aunque todos los colores de la imagen suelen ser desplazados en la misma medida, puede sucedes que sólo algunas áreas muestren la mudanza. Este tipo de desplazamiento no puede ser corregido usando los controles Imagen  $\ll$  Ajustar  $\ll$  Matiz de color.

Para realizar ajustes finos es necesario utilizar los canales de color (menú Ventanas  $\mathscr{\mathscr{L}}$  Ventanas Acoplables  $\leq$  Canales, o pulse la tecla Ctrl+F9). Cada canal de color representa uno de los componentes del modelo de color de la imagen. Corel Photo-Paint genera canales de color de manera automática cuando se crea o se abre un archivo de imagen con una profundidad de color de 24 o 32 bits. Los canales individuales son imágenes de escalas de grises que, cuando se aplica a los colores asignados rojo, verde y azul (o cián, magenta, amarillo y negro), producen los colores que podemos ver en la imagen. Combinando todos los canales de color, se refleja todo el rango de color presente en la imagen. Generalmente usamos imágenes RGB, y por tanto los canales que veremos serán rojo, verde y azul.

Al pulsar sobre cada uno de los canales en la ventana acoplable "Canales" obtendrá una información visual sobre la cantidad existente de cada color básico. Los canales verde y azul suelen ser más oscuros que el rojo.

Pulse en el rótulo Canales RGB en la ventana acoplable "Canales". Elija menú Imagen Ajustar  $\ll$  Matiz-Saturación-Luminosidad. Desplace el Matiz +9 grados, por ejemplo, en el canal maestro. Esto desplazará todos los colores de la imagen de los rojos hacia los verdes, de forma aprecida a como se hace con los controles de cromaticidad en una televisión. Al desplazar el tono en el canal Maestro, el cambio se aplica por igual a los tres canales. Manteniendo el cuadro de diálogo abierto, reduzca la Saturación un 10% (10) en bs tres canales.

Si en la imagen el canal rojo es el más brillante de los tres, pueden ser necesarios algunos ajustes adicionales. Para ello, puede ser necesario que la corrección sea localizada y no a toda la imagen. Seleccione la herramienta máscara "Mano alzada" (tecla "K") y trace una máscara ciñendose al contorno de área que desee modificar, aunque no sea de forma muy precisa. Seleccione menú Imagen & Ajustar & Matiz-Saturación-Luminosidad y seleccione el canal Rojo en la parte superior del cuadro de dálogo y reduzca la "Saturación" de ese canal en un 5% (-5). A continuación selecciomne el canal Verde y aumente la "Luminosidad" del canal Verde en un 15% (15) y, si dese conseguir un pco más de azul en la imagen, seleccione el color Azul y añada un 5% de "Luminosidad" a este canal. Quite la máscara.

## Manipulación de la luz

No sólo en las imágenes macroscópicas suele ser necesario modificar el patrón de sombras de la imagen, sino que también muchas imágenes microscópicas requieren estos ajustes, sobre todo en las de pequeños aumentos, por presentar esquinas oscurecidas.

Podemos realizar algunos ajustes manualmente con los efectos de iluminación menú Efectos  $\mathcal{L}$  Representar  $\mathcal{L}$  Efectos de Iluminación.

Puede usar la herramienta Clonar de la Caja de herramientas lateral (herramientas de Pintar) para eliminar pequeñas zonas con color no deseado. Configure la herramienta Clonar en la barra de propiedades como clonar "Normal", tamaño de "Plumilla" 5. Amplíe la imagen con Zoom de 400% y ajuste el contenido de la ventana para que vea cómodamente la zona a modificar. Establezca el punto de anclaje (botón derecho del ratón) sobre la zona a modificar y el cursor de clonar sobre la zona de donde tomará la zona correcta.

# Fotografías con flash

En las fotografías realizadas con un flash se recoge muy bien el primer plano, mientras que el fondo se pierde. Corel Photo-Paint dispone de herramientas para recuperar ese fondo.

Para saber si una imagen contiene información en el fondo que se pueda recuperar, podemos usar menú Imagen ! Histograma. Fíjese en la forma del gráfico. Si en la zona de sombras (oscura) aparece una línea delgada totalmente pegada al borde izquierdo, no hay información recuperable. Si en lugar de ello se aprecia que hay un espacio entre el pico superior y el borde izquierdo, el histograma nos indica que en la parte oscura de la imagen existe información. Pude cerrar el histograma.

Parea ver lo que está oculto en una fotografía, utilizaremos una Lente especial disponible en menú Objeto  $\leq$  Crear  $\leq$  Nueva lente. Seleccione Gamma. Cambie la configuración a 3.0 y pulse Aceptar.

Ahora podrá ver lo que hay en el fondo, aunque con un aspecto lavado de la imagen pues hemos establecido un valor Gamma muy alto. Hemos hecho esto porque necesitamos enmascarar el primer plano para poder recuperar el fondo. Nos servirá para poder ver dónde termina el fondo y dónde comienza el primer plano. Puede seleccionar la herramienta máscara Mano alzada y enmascarar la zona de la fotografía que inicialmente se veía bien.

Ya hemos terminado con la lente "Gamma" así que pulse con el botón derecho sobre ella y elija "Eliminar". La fotografía se parece ahora a la original, con la diferencia de tener una máscara. Invierta la máscara (Ctrl+Mayús+I).

Abra "Ecualización de niveles" (Ctrl+E). Desactive la opción "Autoajustar" en el apartado "Canal" del cuadro de diálogo. Cambie el "Recorte de valor de entrada" Blanco a 100 y el valor Ajuste Gamma a 1,6. El resultado será un fondo más claro.

Para ajustar algo más el fondo, puede usar el menú Imagen  $\mathscr E$  Ajustar  $\mathscr E$  Matiz de color y pulse el cuadro "Más amarillo" una vez. Hacemos esto para compensar la preponderancia del azul en las zonas oscuras.

Si el fondo está demasiado suave (bajo contraste), utilice el menú Imagen  $\ll$  Ajustar  $\ll$  Brillo-Contraste-Intensidad (Ctrl+B) y cambie los valores de Contraste e Intensidad a 15 y deje Brillo en 0.

Para evitar el granulado producido por los efectos anteriores, y sobre todo si se desea dar un aspecto desenfocado al fondo, se puede utilizar menú Efectos  $\mathscr E$  Desenfoque  $\mathscr E$  Desenfoque gaussiano y elija el valor 1,5. Ya puede quitar la máscara.

También puede usarse la herramienta Efectos « Mezclar, con el tipo "Mezclar mucho" para suavizar la transición entre el fondo y el primer plano.

# Cámaras digitales

Las imágenes producidas por cámaras digitales tienden a presentar mucho grano, a producir colores diferentes de los originales y a generar imágenes un tanto azuladas

En cierta forma, las cámaras digitales son escáneres, pues sus sensores también están basados en CCDs (*Charged Coupled Devices*). Hay unos píxeles fotosensibles dentro de esos sensores que responden a la luz, y sus respuestas se guardan digitalmente. En algunas cámaras digitales, los píxeles individuales están protegidos por filtros de color, en tanto que en otras se utilizan varios CCDs para capturar los valores de rojo, verde y azul.

El CCD de una cámara es menos sensible a los azules y tiene dificultad para interpretar esos colores. Además, cuando se captura una imagen con una cámara digital, a menudo se comprime en formato JPEG. La combinación de estos dos factores introduce ruido en una imagen que de por sí está limitada.

Por otra parte, los CCDs tienen poca capacidad para registrar las diferencias sutiles de tonalidad en la zona de las sombras (partes oscuras) de la imagen. En consecuencia, no debe sorprendernos que algunas cámaras digitales decepcionen un tanto cuando se toman las primeras fotografías. El primer paso es aprender a realizar correcciones generales (válidas tanto para imágenes de cámaras digitales como de escáneres).

# Corrección básica del color

Si una fotografías muestra desplazamiento de colores hacia el verde, Corel Photo-Paint dispone de una herramienta para corregir fácilmente pequeños desplazamientos de color: el cuadro de diálogo "Matiz de color". Para quitar el tinte verde hay que aplicar el complementario ("Magenta"). Puede aplicar a la imagen Magenta y Rojo.

Si una zona de la imagen presenta colores demasiado vivos, cree una máscara (por ej. Máscara a mano alzada) alrededor de esa zona y aplique un "Fundido" de 8 a la máscara para que la transición de los efectos aplicados resulte más sutil. Aplique un "Desenfoque gaussiano" muy suave, de 1. Invierta la máscara y ahora puede aumentar el contraste del fondo con una tasa de 10.

Normalmente no es aconsejable usar controles de tono lineal, como el contraste o el brillo, pero en el caso de la fotografía digital, el contraste parece ayudar bastante. Este efecto resulta especialmente patente si la cámara ha comprimido la imagen convirtiéndola al format o JPEG.

#### Recortar imágenes

La ventaja de seleccionar sólo el área de interés en una fotografía no es sólo poder centrar la imagen sino que se reduce el tamaño del archivo.

#### Cambio de tamaño:

Cambiar de tamaño es un proceso en el que los píxeles que componen la imagen se juntan o se separan. Este proceso distorsiona la imagen. Si la cantidad de escalado es pequeña, apenas se apreciará distorsión; sin embargo, si la imagen se altera más de un 10-15%, quedarán patentes varios tipos de distorsión. En una imagen con una profundidad de color de 8 bits (256 colores), es de esperar que aparezca un efecto de posterización como consecuencia del desplazamiento de píxeles. Si una imagen muy pequeña se cambia de tamaño para ajustarla a un marco muy grande, el resultado es el pixelado.

Antes de cambiar el tamaño de una imagen de 8 bits de color (como los archivos GIF), conviene transformar la imagen (menú Imagen ≤ Estilo) en RGB de 24 bits.

#### Nuevo muestreo:

La mejor forma de cambiar el tamaño de una imagen para adecuarla a su continente en una publicación consiste en volver a hacer un muestreo. Volver a muestrear es el proceso de cambiar la resolución o el tamaño de una imagen para cambiar el número de píxeles que contiene. La orden Volver a muestrear del menú Imagen de Photo-Paint realiza la disminución de tamaño de una imagen (submuestreo) aumentando la resolución de la imagen (haciéndola físicamente más pequeña, manteniendo el mismo tamaño de archivo) o eliminando píxeles de la imagen utilizando un complejo algoritmo. Y a la inversa, sobremuestrea (aumenta de tamaño) las imágenes disminuyendo su resolución o añadiendo píxeles por medio de un proceso denominado *interpolación* y no suele dar resultados tan satisfactorios como al reducir la imagen. Esto se debe a que Corel Photo-Paint, si no activa la opción "Mantener tamaño original" ha de crear nuevos píxeles para aumentar el tamaño de una imagen. Esta operación conduce siempre a un desenfoque en la imagen.

No utilice el sobremuestreo si no es absolutamente necesario. La mejor alternativa consiste en volver a escanear la imagen. Si no tiene la oportunidad de volver a escanear, en Corel Photo-Paint utilice "Nuevo muestreo" haciéndola un 50% más grande que el tamaño deseado, aplique el filtro Desperfilar máscara submuestree al tamaño correcto y aplique una pequeña cantidad de Perfilado direccional.

#### **Referencias**

- 1. Huss D. Guía oficial de Corel Photo-Paint 9. Osborne McGraw-Hill. Madrid. 1999.<br>2. Manual de usuario de Corel Photo-Paint 9. Corel Press. Ottawa. 1999.
- 2. Manual de usuario de Corel Photo-Paint 9. Corel Press. Ottawa. 1999.

#### **Direcciones en Internet:**

- ? HuntFor.com Corel PHOTO-PAINT Tutorials.
- http://www.huntfor.com/photography/tutorials/photopaint.htm ? Daylight Deco. Corel Graphics Tips.
- http://www.saber.net/%7Ebenjamin/corelgraphics.htm
- ? Corel Designer.com http://www.designer.com/focus/index.htm

# *5.4.- Paint Shop Pro*

Los programas de edición de imágenes digitales han alcanzado una gran complejidad y permiten innumerables opciones, muchas de ellas difíciles de aprender a manejar. Sin embargo, el 99% de las operaciones que realizamos habitualmente con imágenes digitales se reducen a unas pocas herramientas, que no requieren programas especialmente complejos y costosos como puedan ser Adobe Photoshop y Corel Photo-Paint. Ambos son reconocidos como los mejores programas de su categoría. El precio de las últimas versiones es superior a los \$ 600 para Adobe Photoshop 6; y \$349 para Corel Photo-Paint 9 (\$550 en la versión completa Corel DRAW 10, que incluye varias aplicaciones más, y conjuga la edición de imágenes fotográficas con las de tipo vectorial).

Una opción alternativa a estos dos programas es Paint Shop Pro. Este programa en sus orígenes era una herramienta simple y elemental para la edición de imágenes. Era un programa *shareware*, es decir que se distribuía a prueba durante un periodo de 30 días tras el cual, el usuario decidía o no su adquisición. De hecho, hasta la versión 4.12, y en la mejor tradición del *shareware* el programa no dejaba de funcionar a los 30 días, como las versiones de evaluación actuales. Desde sus inicios el programa ha evolucionado enormemente y cada nueva versión multiplicaba sus funciones y posibilidades. En este momento la última versión (7.02) tiene pocas cosas que envidiar a sus competidores más afamados, descritos anteriormente, y sigue manteniendo un precio notablemente inferior (\$99). La última versión aún no está disponible en español (lo estará en breve) y hay que recurrir a la 5.01 si queremos utilizarlo en nuestro idioma.

Sus características lo han convertido en un programa muy empleado, con innumerables pá-<br>as en lnternet conteniendo manuales, y hasta comunidades de usuarios ginas en Internet conteniendo manuales, y hasta comunidades de usuarios (http://members.nbci.com/psp5p/). He de reconocer que para mi, desde que lo descubrí, en sus primeras versiones (cuando los ordenadores estaban aún gobernados por Windows 3.1), también se ha convertido en un programa imprescindible.

En la página web del programa (http://www.jasc.com/) se pueden descargar versiones de evaluación y adquirir la versión plenamente funcional.

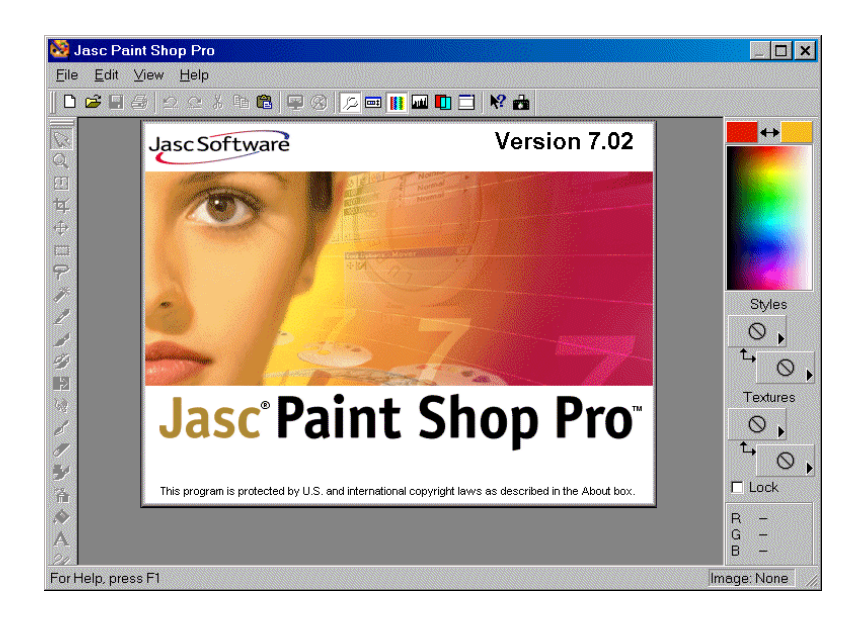

**Figura 5.4a.**- Pantalla de inicio de Paint Shop Pro 7.02

Este capitulo no pretende dar un repaso a todas las posibilidades que ofrece, que como digo en las últimas versiones son casi infinitas, sino mostrar esas funciones básicas para quien pre-

tenda una primera aproximación a la edición de imágenes digitales, sin sentirse abrumado por la complejidad de otros programas.

En primer lugar necesitamos un editor de imágenes digitales simplemente para verlas y manejarlas. Como se describió en capítulos anteriores existen muchos formatos diferentes de imágenes, cada uno con características propias. El uso de este tipo de programas garantiza compatibilidad con la mayor parte de los formatos digitales, especialmente los de uso más difundido. La segunda función básica que vamos a necesitar será realizar cambios de formato, es decir transformar unos tipos de imagen en otros. En la opción abrir imagen (**archivo**, **abrir**) veremos que entre los formatos compatible encontramos más de 40 tipos diferentes. Hay formatos de imagen sin compresión, o con compresión sin perdida de información, estos se pueden intercambiar unos por otros fácilmente, simplemente abriendo la imagen que nos interesa y utilizando la herramienta guardar como (**archivo**, **guardar como**) y la imagen conservará todas sus propiedades. El programa admite seleccionar entre más de 30 formatos diferentes para guardar las imágenes. En este menú disponemos de una casilla importante denominada **opciones** que nos permite seleccionar algunos parámetros de la función guardar como. Esto es importante cuando realicemos una tarea tan habitual como transformar una imagen sin comprimir por ejemplo de tipo bmp o tiff para guardarla en formato jpg. Este último es probablemente el tipo de imagen más empleado especialmente en páginas web de Internet. Utiliza un excelente algoritmo de compresión que reduce enormemente el tamaño de las imágenes con una perdida de calidad muy limitada. Es pues una compresión en la que existe perdida de información por lo que en el caso de realizar la operación inversa y volver de jpg a bmp o tiff no obtendremos las misma imagen. Por tanto al guardar una imagen en formato jpg debemos seleccionar muy bien el nivel de compresión. Esto lo haremos con la casilla **opciones** del menú **guardar como,** que nos presenta una escala de 1 a 99, recordándonos en la leyenda que a mayor compresión menor calidad. La última versión de Paint Shop Pro incluye un nueva función muy útil **run optimizer**, si tenemos que seleccionar el nivel de calidad con el que vamos a guardar una imagen. Con ella junto a la casilla para seleccionar el nivel de compresión tenemos dos ventanas que nos muestran a la izquierda la imagen sin comprimir, y el número de bytes que ocupa; y a la derecha la imagen tal como quedaría con la compresión elegida y el número de bytes que ocuparía con esa compresión (figura 5.4b). De esta manera podemos compatibilizar la selección entre volumen y calidad de imagen con plena conciencia de cual será el resultado final de la imagen. Incluso el programa nos dirá el tiempo medio de descarga de dicha imagen desde Internet según utilicemos conexiones de MODEM a 14, 28, 56 kbps o RDSI a 128 Kbps.

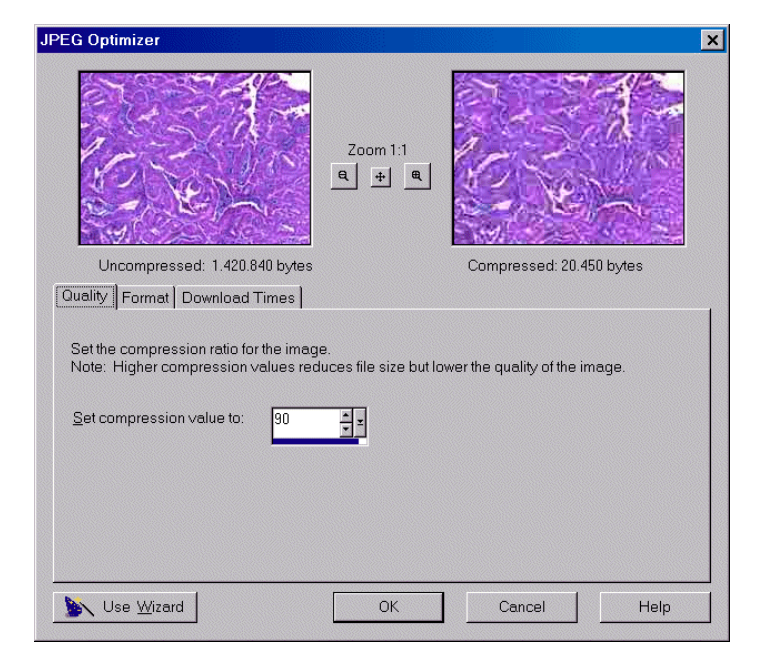

**Figura 5.4b.-** Selección del nivel de compresión jpg según aspecto y tamaño de la imagen.

Después de aprender a guardar e intercambiar formatos de imágenes, las funciones que necesitaremos mas habitualmente serán realizar modificaciones de la imagen del tipo de invertirla, reflejarla o efectuar rotaciones. Lo que tradicionalmente realizábamos con engorrosos movimientos de platina en nuestro microscopio para escoger los ángulos y las posiciones más adecuadas lo haremos ahora de manera digital y de forma mucho más cómoda. Solamente tenemos que abrir nuestra imagen y acudir al menú de **imagen** para escoger invertir, reflejar o seleccionar cuantos grados queremos girar la imagen en uno u otro sentido.

Otra de las funciones básicas es el cambio de tamaño de una imagen. Es común que necesitemos modificar el tamaño de las imágenes para adaptarlas a diversas circunstancias. El procedimiento es tan simple como ir al menú de **imagen** y elegir **modificar tamaño**. La ventana que se abre ofrece como opciones teclear directamente el número de píxeles que queremos que tenga la imagen, o establecer la variación en porcentaje del tamaño original. También podemos definir el tamaño con que queremos que se imprima la imagen. Para no distorsionar la imagen, es útil dejar activada la casilla de mantener proporciones de ancho y alto.

Junto a estas opciones tenemos otra, denominada **recortar en selección** (crop) que nos servirá para seleccionar una zona de la imagen y a continuación eliminar el resto de la imagen no seleccionada. Para ello en primer lugar realizamos las selección, bien con la herramienta propia de selección (que puede tomar las más variadas siluetas: rectángulos elipses, triángulos flechas, etc.), para pulsar a continuación **imagen**, **recortar en selección**; o bien propiamente con herramienta de **recortar** haciendo a continuación doble clic con el ratón para que la función tenga efecto.

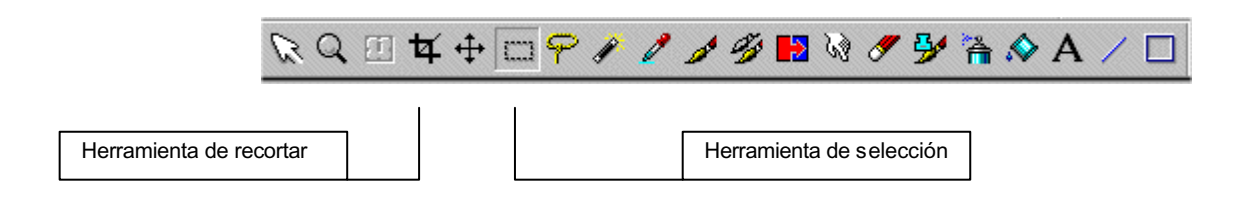

**Figura 5.4c.** Barra de herramientas de Paint Shop Pro (5.01)

El retoque de colores, brillo y contrate, en las imágenes es otra función de enorme utilidad. Las posibilidades que disponemos en Paint Shop Pro son muy diversas, pero probablemente podemos obtener excelentes resultados con apenas dos herramientas:

En el menú **colores**, opción **ajustar** encontramos en primera lugar una de las funciones incorporadas desde la primeras versiones del programa y que corresponde al **retoque de brillo y contraste**. Al pulsar sobre ella, una ventana nos muestra dos escalas numéricas para incrementar o disminuir ambos parámetros partiendo de cero, que es valor que toma la imagen original. Dos recuadros nos dejan comparar la imagen original y el efecto que tiene cada modificación que hagamos en el brillo y contraste. Como estos recuadro son relativamente pequeños podemos ver el efecto que tienen los cambios sobre la imagen real seleccionando la opción de prueba, ó prueba automática.

Aunque esta herramienta no consigue convertir en óptimas imágenes originales muy oscuras o muy claras, si es muy eficaz para mejorar la mayor parte de las imágenes.

En el mismo menú, **colores**, **ajustar**, encontramos la opción para variar los colores, denominada **rojo/verde/azul**. Esta opción abre un recuadro similar al descrito para modificar el brillo y contraste y nos presenta igualmente tres escalas numéricas para incrementar o disminuir por separado los niveles de los tres colores básicos. También tenemos dos ventanas para comparar el efecto producido con el original al ir aplicando las variaciones (figura 5.4d).

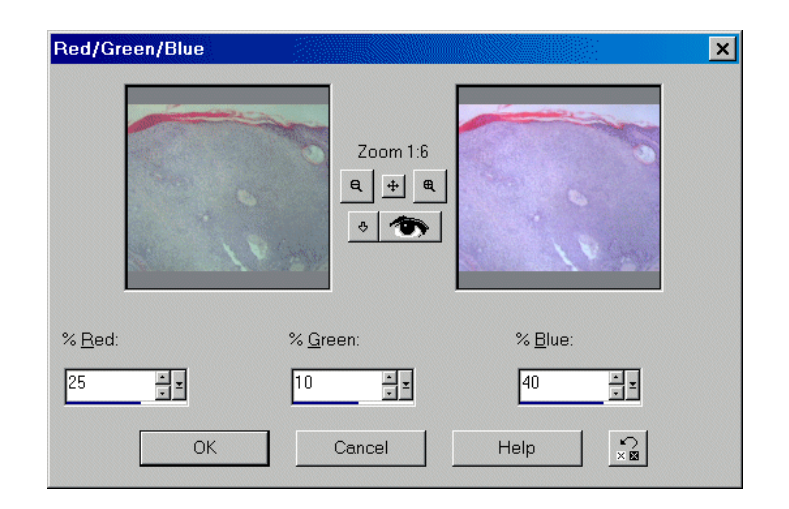

**Figura 5.4d.** Ventana de corrección de colores básicos, rojo verde y azul

Esta función suprime la tradicional necesidad de utilizar diferentes filtros en nuestro microscopio para conseguir los niveles de color adecuados. Con ella tenemos infinitos filtros que permiten desde pequeñas modificaciones hasta cambios espectaculares, y siempre con la posibilidad de ir ajustando y probando los cambios hasta encontrar la tonalidad más perfecta.

Con estas simples funciones podremos resolver la mayor parte de nuestras necesidades en cuanto a edición de imágenes digitales. Pero disponemos aún de otras funciones muy útiles. Entre ellas destaca la herramienta de **enfoque**, situada en el menú de **imagen** (versión 501. en español) o en el menú de **effects sharpen** (versión 7.02). Podemos usarla de forma automática, pulsando sobre enfocar pero idealmente seleccionaremos la opción de **mascara de dese nfoque** que nos permite seleccionar manualmente el nivel de enfoque que aplicaremos. Esta opción nos abre una ventana parecida al de las otras funciones descritas, con dos recuadros para comparar la imagen antes y después de aplicar el efecto, y las casillas con las escalas de niveles. El efecto que estamos aplicando consiste en incrementar el contraste entre los píxeles que delimitan bordes o siluetas dentro de la imagen, pero sin incrementar el *ruido* que aparece aplicando filtros de contraste elevados de forma homogénea en toda la imagen. Los parámetros que podemos seleccionar aquí son *radio, fuerza* y *recorte*. El *radio* indica el número de píxeles alrededor de los márgenes sobre los que se aplica el efecto. Una selección en torno a 2 da los mejores resultado, ya que si incrementamos más este valor obtenemos un enfoque que aparece como forzado o artificial. El parámetro *fuerza* indica la intensidad de contraste que vamos aplicar a los píxeles seleccionados. Podemos dejarlo en 100% (opción por defecto) e ir probando con pequeñas variaciones. La opción *recorte* determina cuanto contraste deben tener dos píxeles adyacentes antes de aplicarles el efecto de enfoque. La opción por defecto (5) suele ser adecuada. La posibilidad de ir variando estos parámetros y comprobar su efecto con las opciones de prueba o prueba automática nos permite obtener efectos cambios espectaculares en nuestras imágenes que aparecerán casi perfectas.

Si queremos aplicar correcciones más sofisticadas Paint Shop Pro en su última versión ofrece en el menú **efectos**, opción **resaltar fotos** una serie de herramientas con todo tipo de posibilidades, entre otras para optimizar contrastes, coloración y saturación de colores.

Más sencilla es la opción de incluir texto en nuestras imágenes. Si queremos incluir cosas como el número de biopsia a una foto, la fecha, el tipo de inmuno que muestra, o cualquier otra información, recurriremos a la opción de crear o editar texto representada por una A mayúscula en la barra de herramientas (figura 5.4c).

Al pulsarla el cursor se convierte en una cruz con una A, que desplazaremos hasta la zona de la imagen donde deseemos incluir el texto. Allí pulsaremos con el botón izquierdo del ratón y se abrirá la ventana donde podemos escribir el texto. Elegiremos también el tipo de letra (fuente), el tamaño, estilo (negrita cursiva...) y la alineación (derecha, izquierda o centrada). Tras teclear el texto y escoger estos parámetros pulsamos aceptar y veremos como el texto se inserta sobre la imagen, aunque no de manera definitiva, sino delimitado por una línea intermitente que nos indica que está seleccionado y podemos desplazarlo hasta ajustar su posición en el

sitio exacto arrastrándolo con el ratón tras situar el cursor encima. Cuando lo situemos en el lugar exacto pulsamos el botón derecho del ratón y la selección se convierte en definitiva. Si no nos gusta el tamaño o la fuente escogida lo borramos (tecla supr, por ejemplo) y pulsando de nuevo el botón izquierdo del ratón se abrirá otra vez el cuadro de dialogo para variar las opciones. Por defecto el color del texto será el que tengamos seleccionado en la barra de colores que se encuentra en el margen derecho del programa. En esta barra se encuentra el color seleccionado para el fondo y el color del primer plano. Cualquiera de los dos puede modificarse pulsando sobre ellos con el ratón y escogiendo el que deseemos en la ventana que se abre, bien pulsando entre los colores básicos, en el área de selección continua (como un arco iris dispuesto de manera circular) o bien tecleando si conocemos exactamente su valor RGB o su código HTML.

En ocasiones querríamos retocar una pequeña zona de la imagen con la que estamos trabajando. Es frecuente por ejemplo, en imágenes macroscópicas encontrar pequeñas manchas en el fondo que quisiéramos borrar. Para hacerlo, si se trata del fondo podemos *pintar* encima de la mancha, con el color del fondo para borrarla. Primero seleccionaremos el icono del **cuentagotas** (*dropper*) en la barra de herramientas y con él pulsaremos sobre una zona que tenga el color que queremos usar para borrar la mancha, y veremos como en la barra de colores queda seleccionado como color de primer plano. A continuación seleccionamos la herramienta de **pincel** (*paint brush*) y pintamos hasta borrar el área imperfecta. Si la zona que queremos borrar es grande y geométrica, podemos, tras seleccionar el color con el cuentagotas, escoger la herramienta de **formas** (el cuadrado en la barra de herramientas de la figura 5.4c) y delimitar el área a sustituir, que adquirirá el color que hemos elegido.

Cada uno de los elementos de la barra de herramientas tiene una serie de parámetros configurables que pueden variarse desde la barra de opciones de las herramientas (**ver, barras de herramientas, paleta de opciones de las herramientas**).

De especial utilidad resulta también la posibilidad de deshacer alguno de los últimos cambios realizado para volver a la situación anterior de la imagen antes de retocarla, en menú de **editar**, opción **deshacer**.

Como hemos visto el manejo de Paint Shop Pro tiene similitudes con Photoshop o Corel Photo-Paint. Muchos de las herramientas están representadas por iconos idénticos. Y también Paint Shop Pro cuenta con funciones avanzadas como el manejo de capas, mascaras lo que lo convierte en una excelente alternativa para encomendarle la edición de nuestras imágenes digitales.